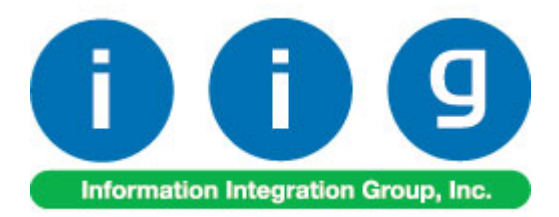

# **Warehouse Shipping Automation For MAS 90/200**

457 Palm Drive Glendale, CA 91202 818-956-3744 818-956-3746 [sales@iigservices.com](mailto:sales@iigservices.com)

[www.iigservices.com](http://www.iigservices.com/)

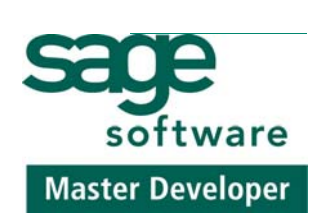

Information in this document is subject to change without notice. No part of this document may be reproduced or transmitted in any form or by any means, electronic or mechanical, for any purpose without the express written consent of Information Integration Group. Inc.

#### **TRADEMARKS**

*MS-DOS* and *Windows* are trademarks of Microsoft Corporation.

MAS 90, MAS 90CS, MAS 90W and MAS 200 are registered trademarks of Sage Software, Inc.

All other product names and brand names are service marks, and/or trademarks or registered trademarks of their respective companies.

#### **Table of Contents**

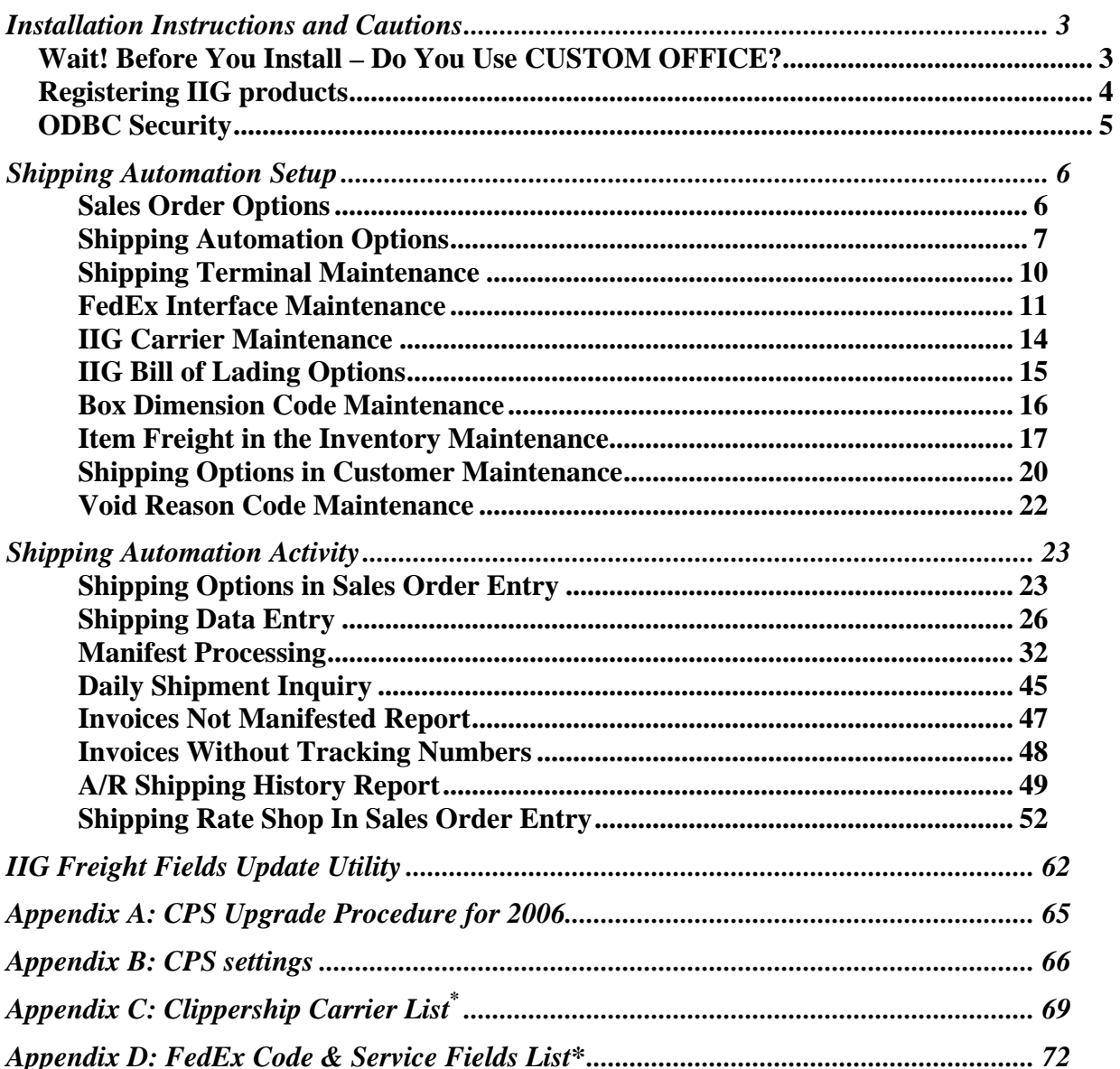

### <span id="page-3-0"></span>Installation Instructions and Cautions

*PLEASE NOTE: MAS 90 must already be installed on your system before installing any IIG enhancement. If not already done, perform your MAS 90 installation and setup now; then allow any updating to be accomplished automatically.* 

*Once MAS 90 installation and file updating is complete, you may install your IIG enhancement product by following the procedure below.* 

### Wait! Before You Install – Do You Use CUSTOM OFFICE?

*THIS IS AN IMPORTANT CAUTION: If you have Custom Office installed, and if you have modified any MAS 90 screens, you must run Customizer Update after you do an enhancement installation.* 

*But wait! BEFORE you run Customizer Update, it is very important that you print all of your tab lists. Running Customizer Update* will clear all Tab settings; your printed tab list will help yo *to reset your Tabs in Customizer Update.* 

*Custom Office is installed on your system if there is an asterisk*  in the title bar of some of the screens. The asterisk indicates that *the screen has been changed.* 

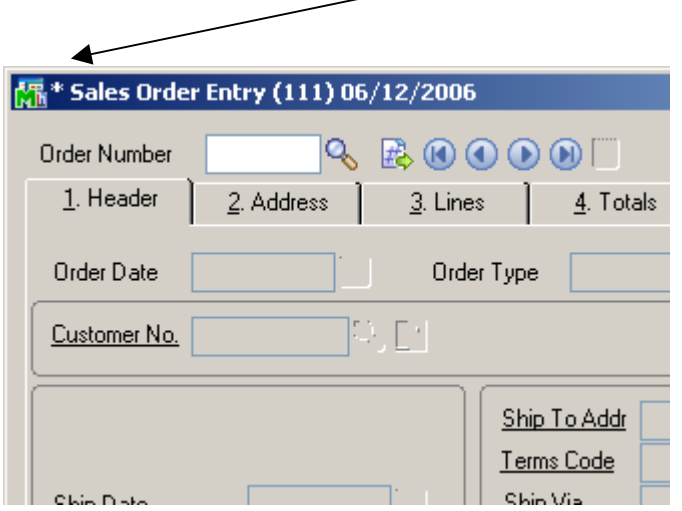

An *asterisk* in a window's title bar indicates that the screen has been modified. This means that **Custom Office** is installed.

Follow all the instructions on this page before you run **Customizer Update**!

#### <span id="page-4-0"></span>Registering IIG products

IIG Enhancement should be registered to be able to use it. If registration is not performed, the enhancement will work in a demo mode for a limited time period. The registration can be still done during the demo period.

Select the **IIG Product Registration** program under the **Library Master Setup** menu of the MAS 90.

If this option is not listed under the Library Master Setup menu, go to the main menu, and select **Run** from the **File** menu. Type in SVIIGR and click **OK**.

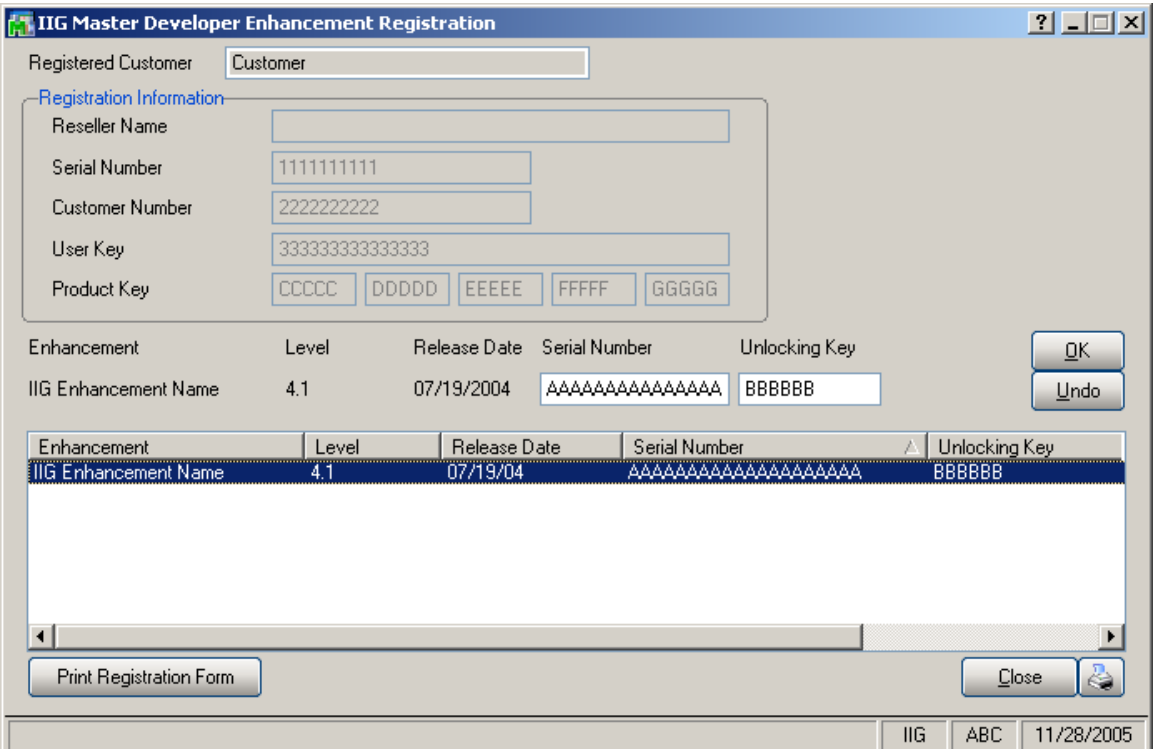

Enter **Serial Number** and **Unlocking Key** provided by IIG, and click **OK**.

If multiple IIG Enhancements are installed, Serial Numbers and Unlocking Keys should be entered for each enhancement.

Use the **Print Registration Form** button to print IIG Registration Form.

#### <span id="page-5-0"></span>**ODBC Security**

After installing an **IIG Enhancement**; it is **very important to verify** whether or not the **Enable ODBC Security within Role Maintenance** check box is selected in the **System Configuration** window of your system. If it is selected you must assign ODBC security permissions and allow access to custom data tables/fields for the Roles defined in your system.

-ODBC Security-Enable ODBC Security within Role Maintenance

 $\Box$ 

#### <span id="page-6-0"></span>**WARNING:**

If IIG Credit Card Processing (CCP) exists in the system, the installation order must be the following:

1.CCP 2.WSA

### Shipping Automation Setup

#### *Sales Order Options*

Once the installation of the Warehouse Shipping Automation enhancement module is complete, allow the program to automatically perform the proper system updates, conversions and self-settings upon first launch. From the **Sales Order Setup** menu, select the **Sales Order Options** program.

Make sure the **Enable Shipping** box is checked on the **Main** tab.

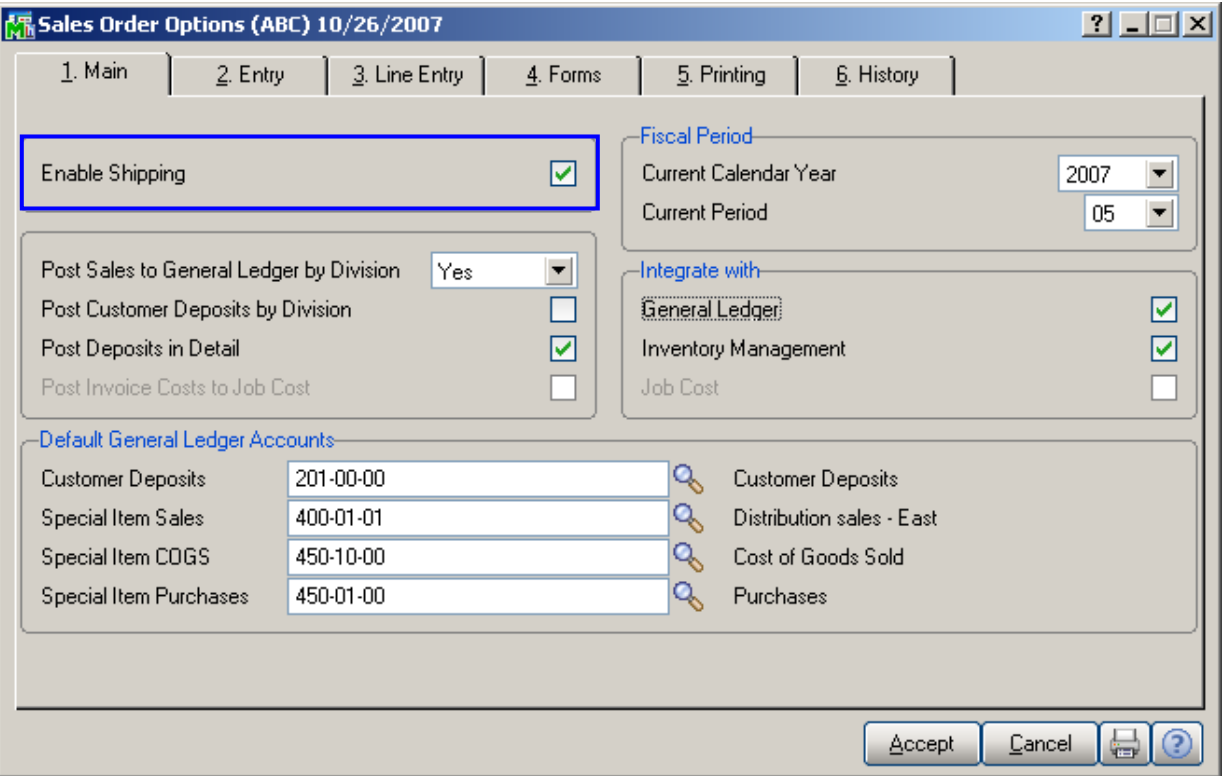

#### <span id="page-7-0"></span>*Shipping Automation Options*

Select **Shipping Automation Options** under the **Sales Order Setup** menu. A message will prompt to start conversion of data files. Click **Yes**. If you select **No**, shipping automation programs will not be available. After clicking **Yes**, the following screen will be displayed:

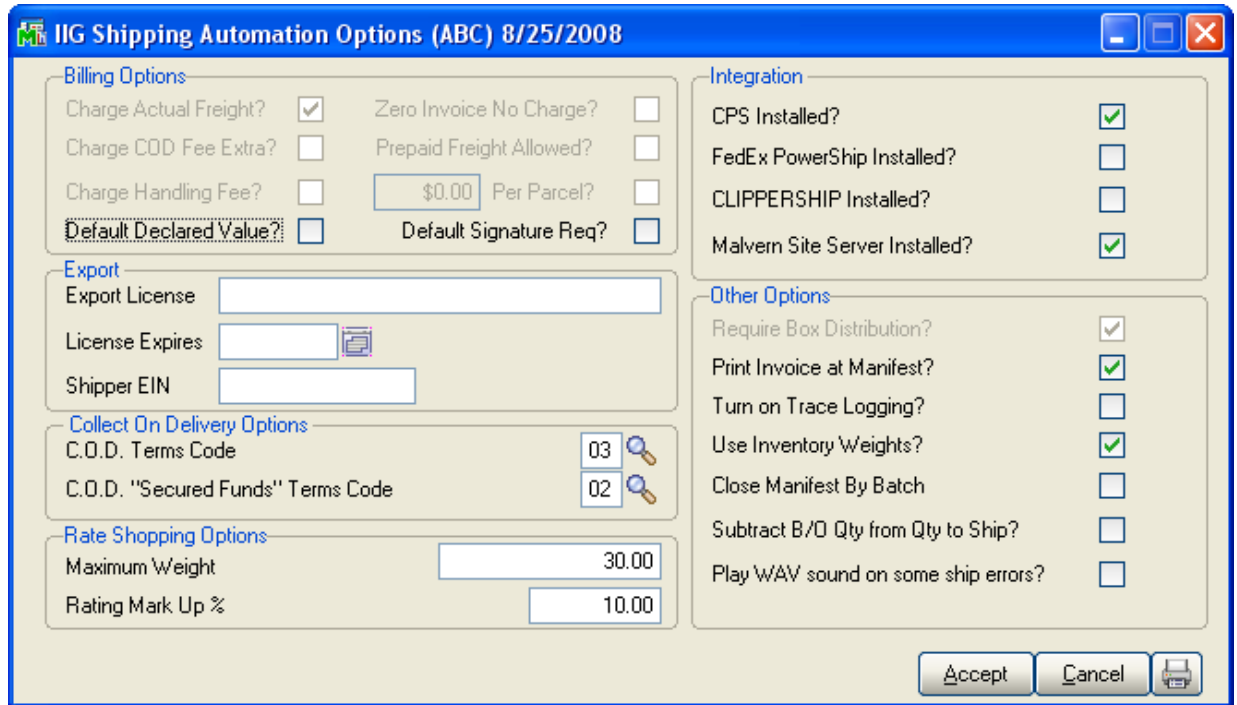

A warning is displayed, if there is no configured Shipping Terminal. Terminals are configured in the **Shipping Terminal Maintenance** under the **Sales Order Setup** menu.

Check the **Charge Actual Freight?** box if the actual freight amount will be invoiced. Checking this box enables the following two options:

**Zero Invoice No Charge?** Check this box to allow zero dollar invoices to not be charged freight. This is most commonly used with "no charge" replacement invoices.

**Prepaid Freight Allowed?** Check this box if allowing freight charges to not be charged.

Check the **Charge COD Fee Extra** box if the COD fee should be added to the invoice freight amount. This amount is calculated based on the carrier, when not Charging Actual Freight.

Check the **Charge Handling Fee?** box if the customer will be charged for the handling of the package. Enter the amount the customer will be charged. Select the **Per Parcel** checkbox to specify that the handling fee that was entered will be applied to each individual parcel. If the **Per Parcel** checkbox is not selected, the handling fee that you entered will be applied to the entire shipment, regardless of how many individual parcels it contains.

*Note: The handling fee will be added to the invoice freight amount.* 

Check the **Default Declared Value?** box to attach a declared value based on the invoice amount. Leaving this option unchecked will not apply a declared value to the shipment.

Check the **Default Signature Required** box to turn on the **Signature Required** box in **IIG Manifesting** as the default per shipment.

Check the **Require Box Distribution** box to forbid distribution of additional boxes when manifesting. The box distribution will be limited to the boxes entered in the **Shipping Data Entry**.

Enter **A/R Terms Code** for COD and COD "Secured Funds" shipments. These terms specify to the system whether a COD shipment requires cash only or if a check is acceptable. *Note: The Terms Codes for "COD" and "COD "Secured Funds"" should be created in the Accounts Receivable Terms Code Maintenance before the Terms Code may be used here.* 

In the **Export** group, you can enter **Export License**, **License Expires**, and **Shipper EIN**.

If the following on-line carrier programs: **CPS** (Computerized Parcel System), **CLIPPERSHIP**, **FedEx PowerShip,** or **Malvern Site Server** are installed, select the corresponding check boxes in the **Shipping Automation Options** screen.

Check the **Close Manifest by Batch** box to be able to close the manifest by the specified Batch Number. In this case you can add new shipment to the selected batch number after closing the

Manifest. You cannot add shipments to any batch in case the Manifest has been closed for all batches.

If the **Subtract B/O Qty from Qty to Ship** box is checked, the **Qty to Ship** is displayed instead of the **Ordered Quantity** in the **Lines** tab of the **Shipping Data Entry** program and it is calculated according to the following formula:

Qty to Ship = Quantity Ordered – Backordered (data taken from the Sales Order).

This option is functioning only for standard orders.

It is not available for Kit or Non-inventory items.

The following message appears when trying to change this option while there is even one Shipping Batch in your system.

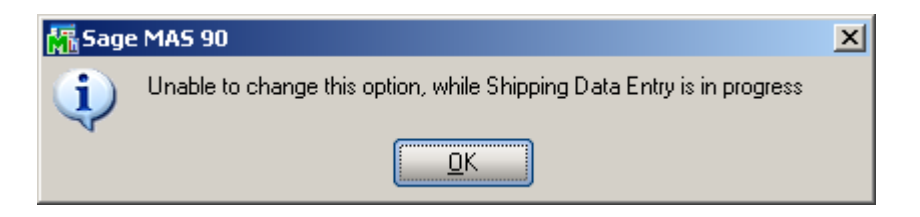

If the **Play WAV sound on some ship errors** box is checked, WAV file will play if one of the lines has not been completely shipped. Otherwise, (if the box is unchecked) it will just beep.

*Note: Any WAV file can be used, but it must have IIG\_SHIP\_ERROR.WAV file name and be put in the \mas90\soa folder. If MAS200 is running, do the same for any workstation.* 

Enter the **Maximum weight.** This is the maximal weight per box for rating which will default to 60 pounds. This field is used in **Sales Order Data Entry** when the user wants to rate the ordered items. If the box weight exceeds this threshold, increment the box count and continue to accumulate in the next box number.

#### <span id="page-10-0"></span>*Shipping Terminal Maintenance*

In the **Shipping Terminal Maintenance** screen, specify the workstations that will be manifesting shipments and options used for calculating carrier charges.

At least one **Terminal ID** should be setup.

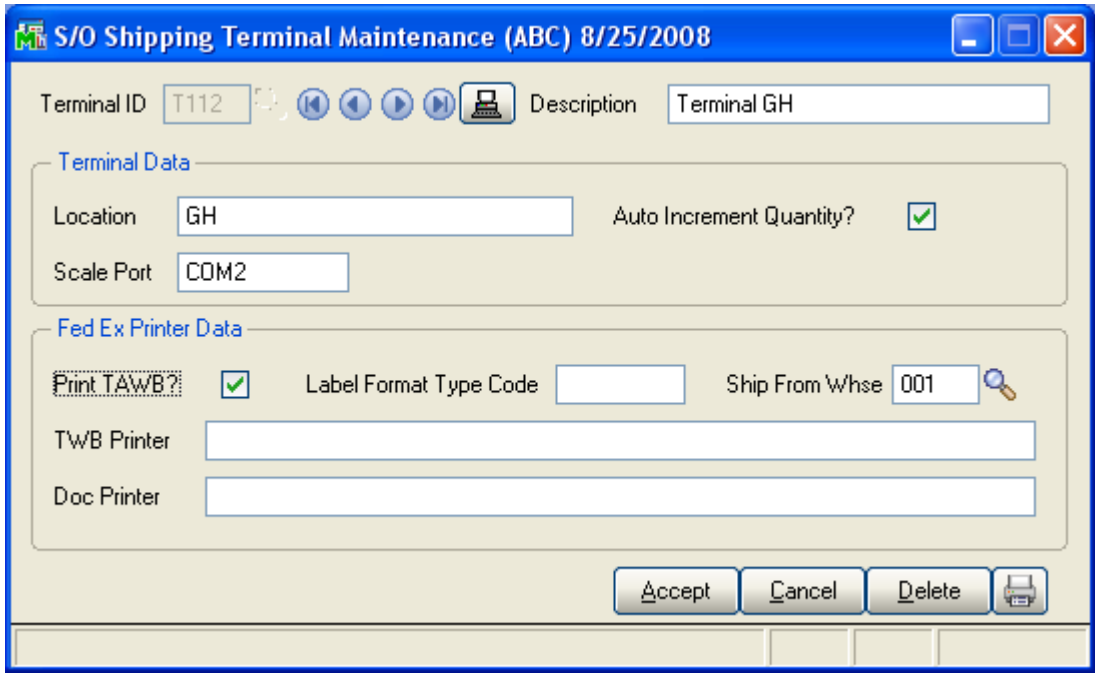

Enter **Terminal ID** or click the **Current Terminal ID** button.

Enter **Description** of the terminal.

Enter **Location** of the terminal.

The **Scale Port** is the ID number of the communication port to which the weight scale will be connected.

Enter the warehouse code from the **Ship From Warehouse** lookup. If this field is blank, the program will continue to use the warehouse code from the invoice header during Shipment.

*Note: The selected communication port will be used for reading the scale, when CPS is not installed. Currently, only Weightronix scales are supported.* 

<span id="page-11-0"></span>Check the **Auto Increment Quantity** box to add to quantity automatically for the selected terminal.

*Note: The following group of fields will only appear when the FedEx Powership Installed box is checked in IIG Shipping Automation Options.*

**TWB Printer** is the FedEx Label printer UNC share path for the FedEx Shipmanager Server to print the thermal label to. We strongly recommend that the path assignments be as short as possible. If at all possible, limit them to 20 characters total.

#### *FedEx Interface Maintenance*

Select the **FedEx Interface Maintenance** program under the **Sales Order Setup** menu.

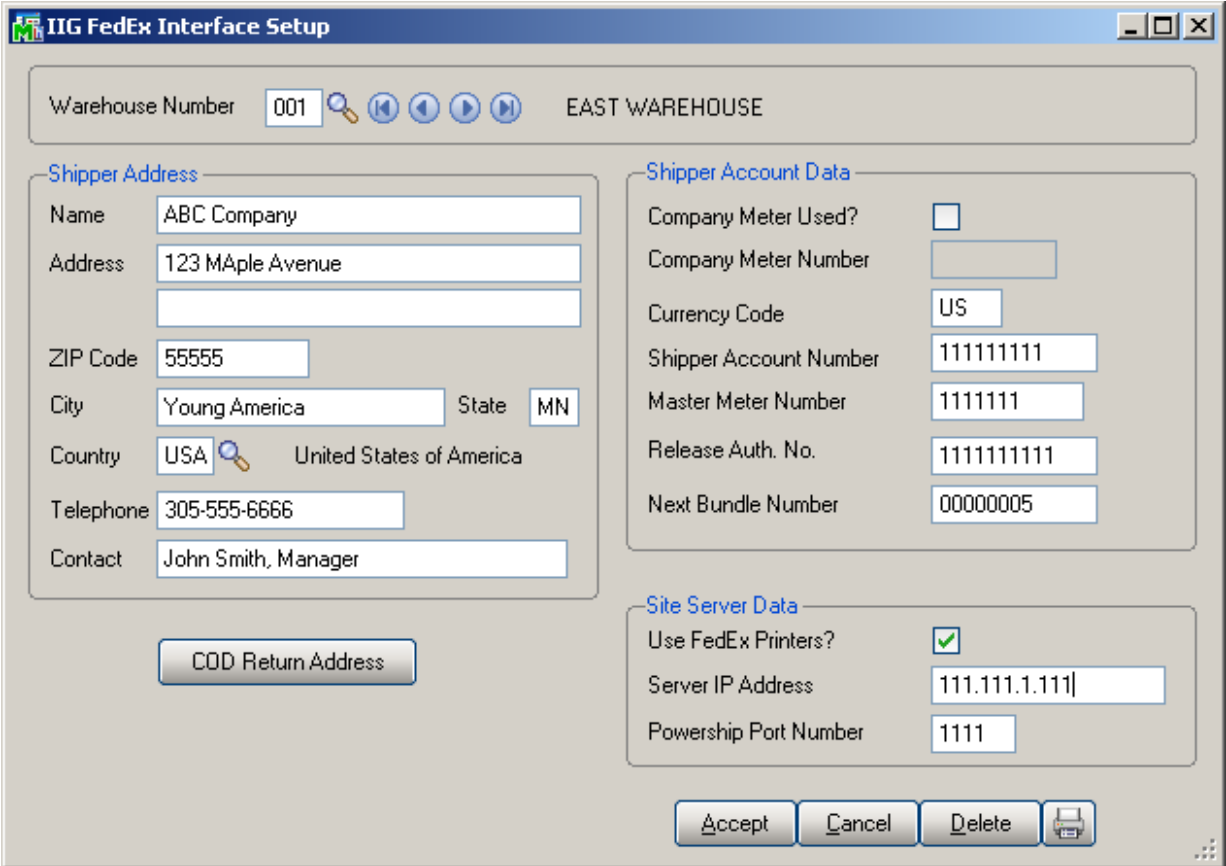

Enter **Warehouse Code**, or select it using the **Lookup** button.

Enter a **Shipper Address**, **Telephone** number, and **Contact**  person for each location. This information will appear on the shipping label.

Clicking the **COD Return Address** button opens the **FedEx COD Return Address** screen, where you can enter the COD Return Address information.

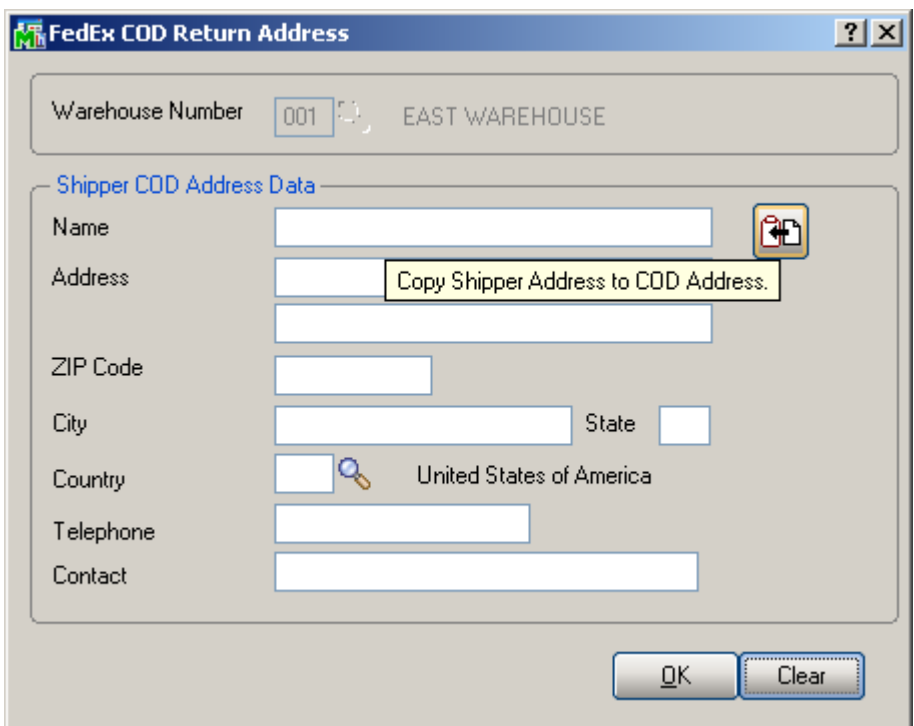

In this screen, you can use the **Copy Shipper Address to COD Address** button, to use the same address.

The **Currency Code** is used for International shipping.

The **Shipper Account Number** and **Master Meter Number** are assigned by Federal Express.

Enter the **Release Auth. No. (Release Authorization Number)**, which will allow your shipments to be delivered without an adult signature. You must have a signed release on file with Federal Express.

Check the **Use FedEx Printers?** to enable the FedEx server to print directly to the shipping workstation label printer. The label printer is set up in the **Shipping Terminal Maintenance**. It is

recommended that the path assignments be as short as possible (maximum: 20 characters).

The **Server IP Address** is to be assigned by your company's System Administrator. This is the IP Address of the FedEx Powership server.

The **Powership Port Number** is assigned by Federal Express. This identifies the TCP/IP port on the FedEx Powership server (usually 2000).

#### <span id="page-14-0"></span>*IIG Carrier Maintenance*

Select the **IIG Carrier Maintenance** program under the **Sales Order Setup** menu.

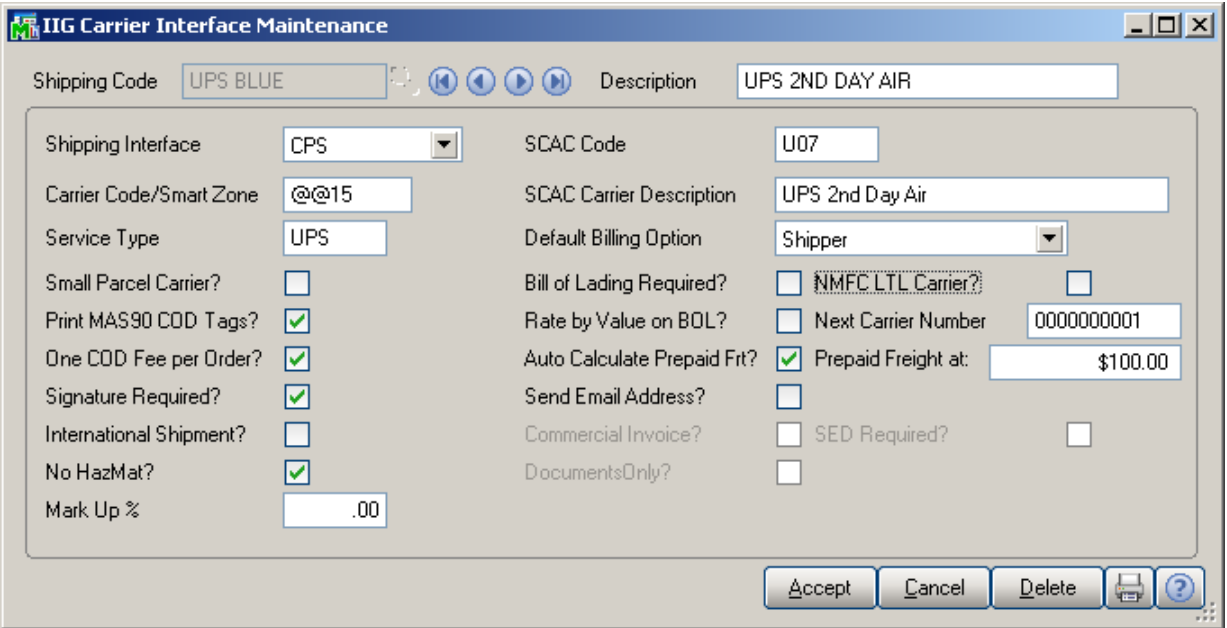

Here you can setup more advanced carrier options for the **Shipping Codes** defined in the **Shipping Rate Maintenance**  program.

You can add new **Shipping Codes** just from this screen**.**

#### <span id="page-15-0"></span>*IIG Bill of Lading Options*

Select the **IIG Bill of Lading Options** program under the **Sales Order Setup** menu.

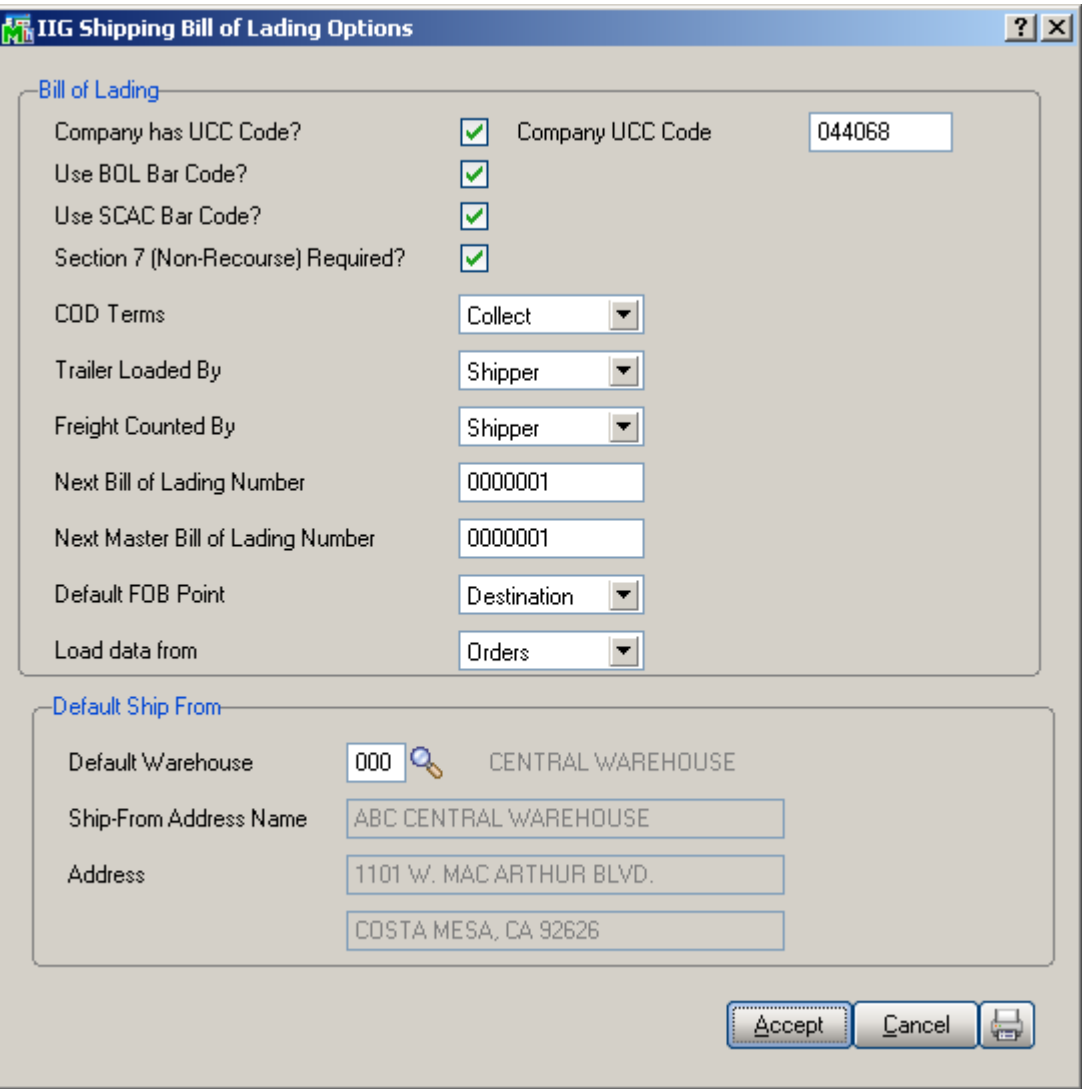

#### <span id="page-16-0"></span>*Box Dimension Code Maintenance*

Shipping Automation allows the setup of codes for packaging types that are shipped on a regular basis. Select the **Box Dimension Maintenance** program from the **Inventory Management Setup** menu.

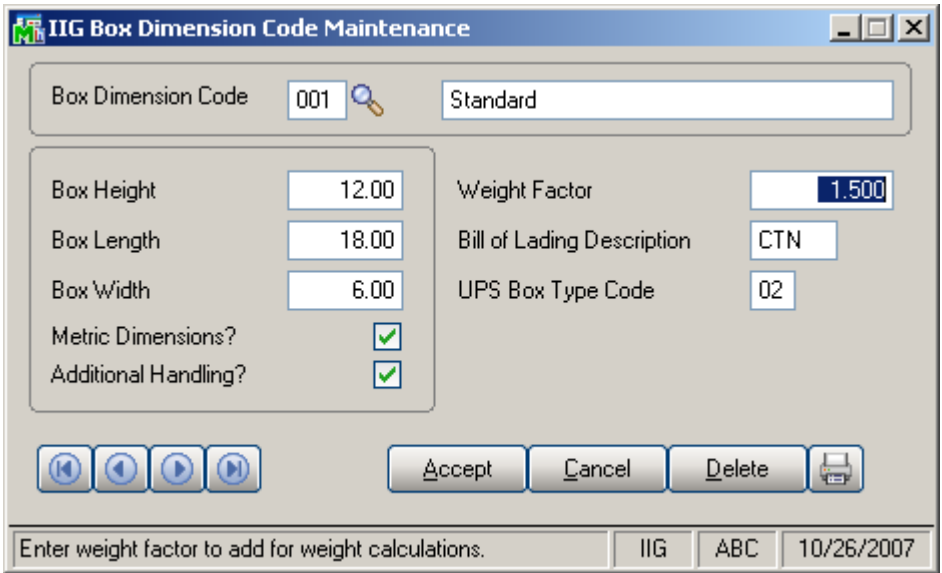

For each **Box Dimension Code**, enter a description, box dimensions, and, if applicable, a Weight Factor (used to account for the weight of pallets). Box dimensions are in centimeters if the **Metric Dimensions** is checked, and the **Weight Factor** will be in kilograms. Otherwise, this is inches and pounds.

The **Additional Handling** can also be set.

The **Bill of Lading Description** is set automatically and can be changed.

The **UPS Box Type Code** is set for UPS identification.

#### <span id="page-17-0"></span>*Item Freight in the Inventory Maintenance*

Select the **Inventory Maintenance** program under the **Inventory Management Main** menu. Select an item.

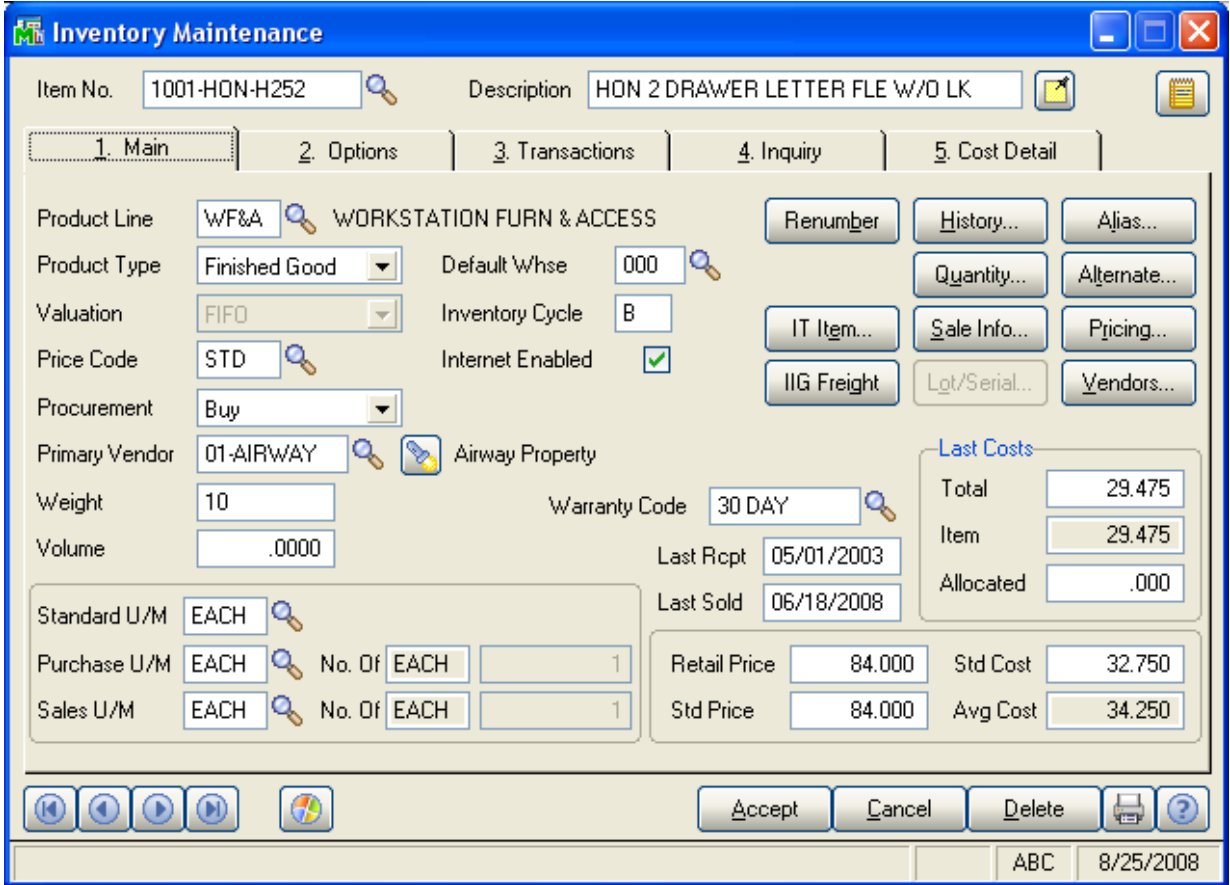

Click the **IIG Freight** button.

The following **Item Freight Additional Fields** screen is displayed:

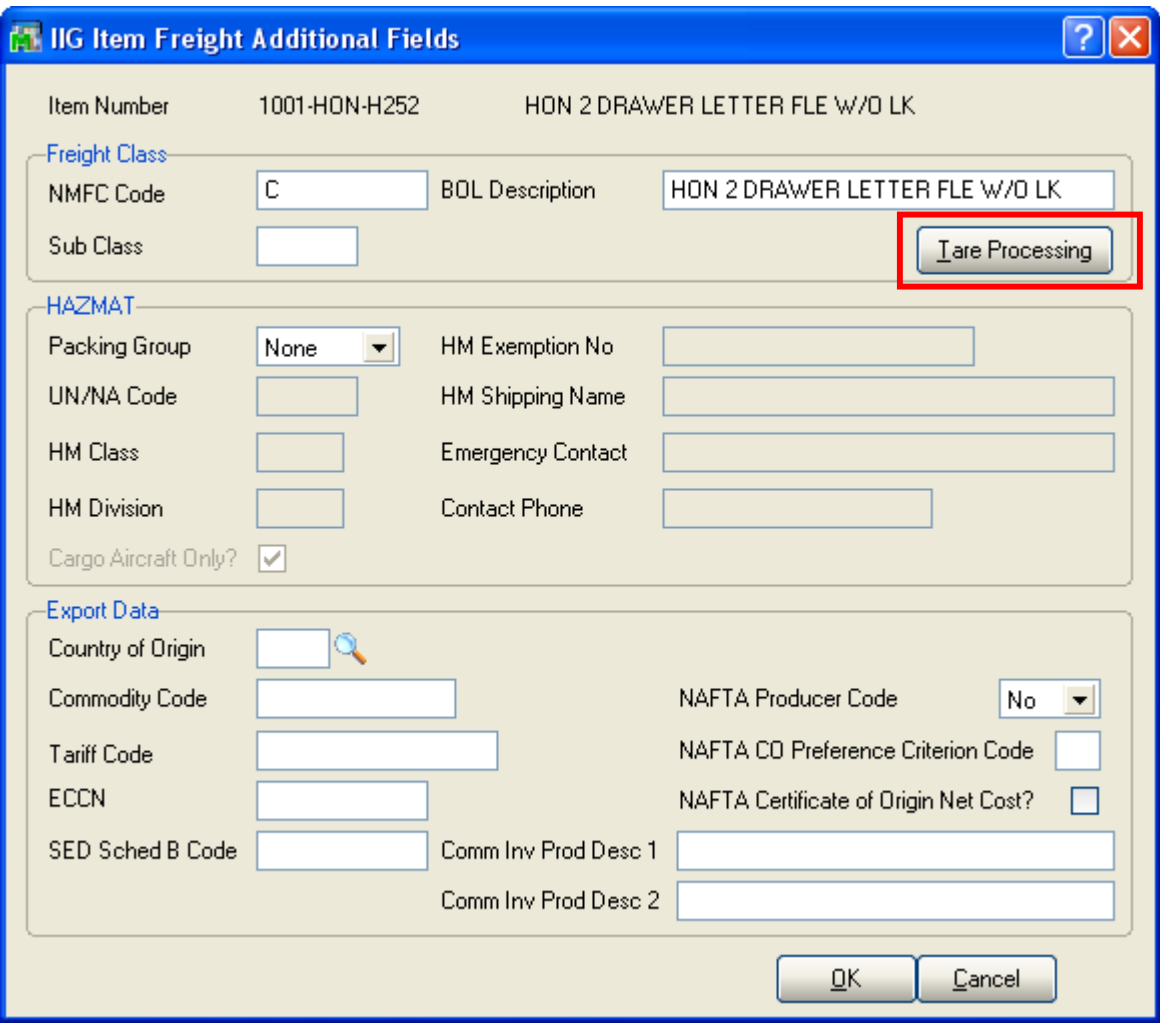

Upon clicking the **Tare Processing** button, the **IIG Item Freight Packaging/Tare Parts** screen opens.

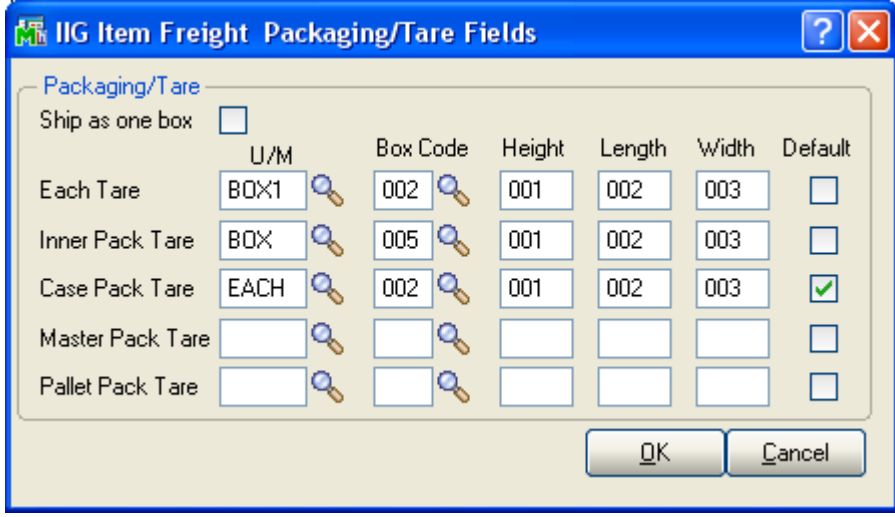

Enter the **Each Tare, Inner Pack Tare, Case Pack Tare, Master Pack Tare** and **Pallet Pack Tare** unit of measures and their associated **Box Codes, Heights, Lengths, Widths** and **Defaults** to specify how the product will be shipped for rating. Only one of these five check boxes can be checked.

After defining each of the above fields, select one of the left side check boxes to use only one **Packaging/Tare.** 

#### <span id="page-20-0"></span>*Shipping Options in Customer Maintenance*

Select the **Customer Maintenance** program under the **Accounts Receivable Main** menu.

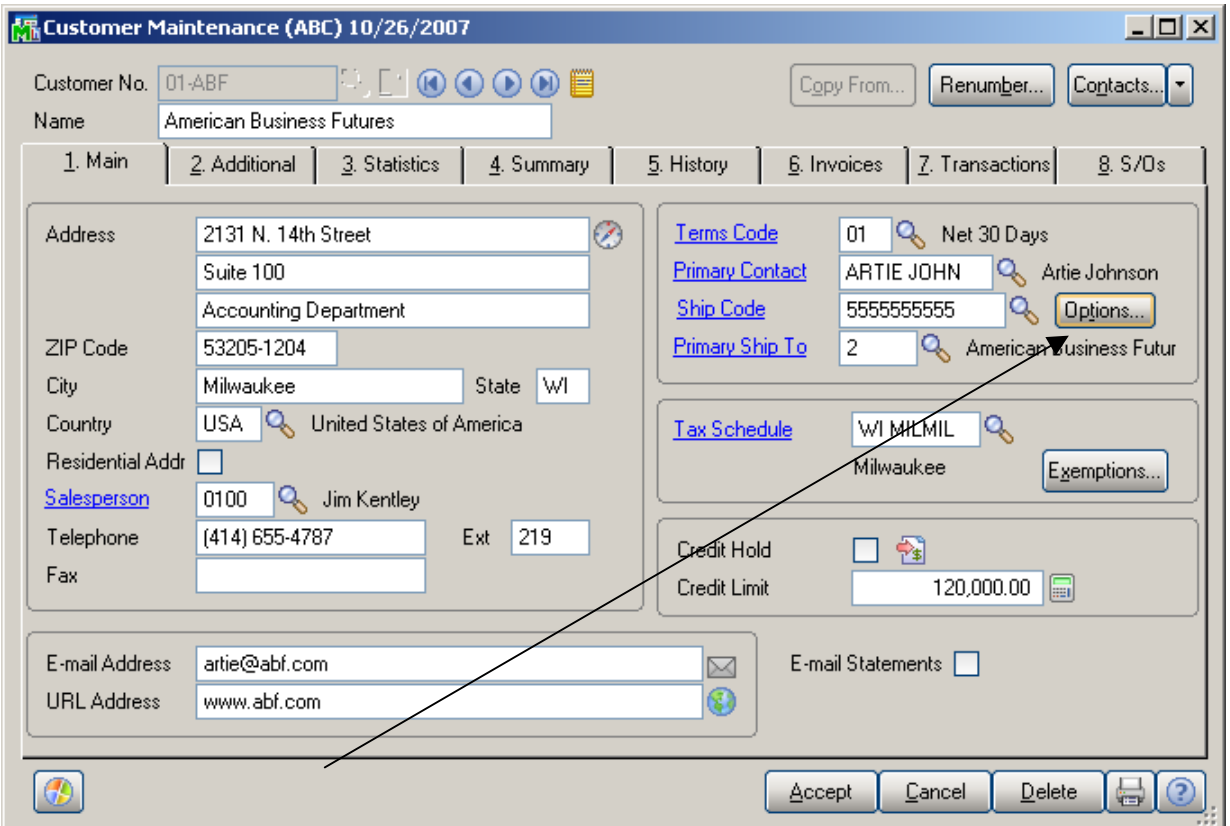

Click the **Options** button to specify the shipping options in the **IIG Special Shipping Options** screen:

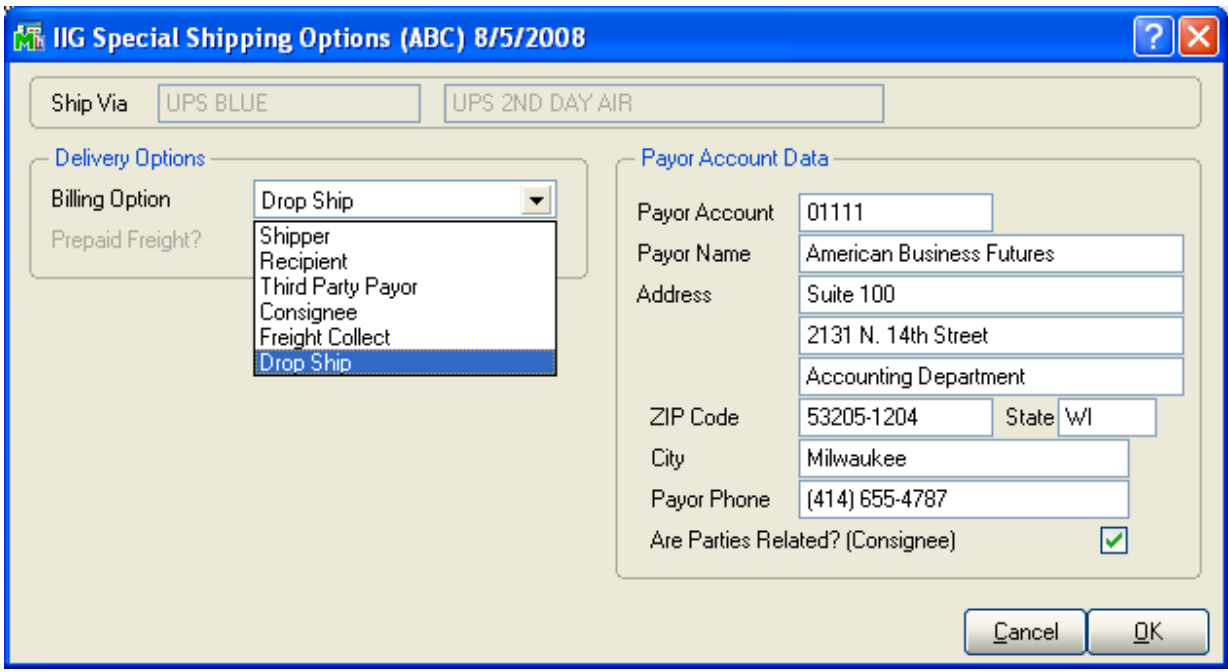

Select the **Billing Option**. Choose from the following options: Shipper, Recipient, Third Party, Consignee, Freight collect or Drop Ship.

For all the selections except for Shipper, enter **Payor Account Data**.

#### <span id="page-22-0"></span>*Void Reason Code Maintenance*

The **Void Reason Code Maintenance** added under the **Sales Order Setup** menu is intended for entering Reason codes to be used when the transaction is voided.

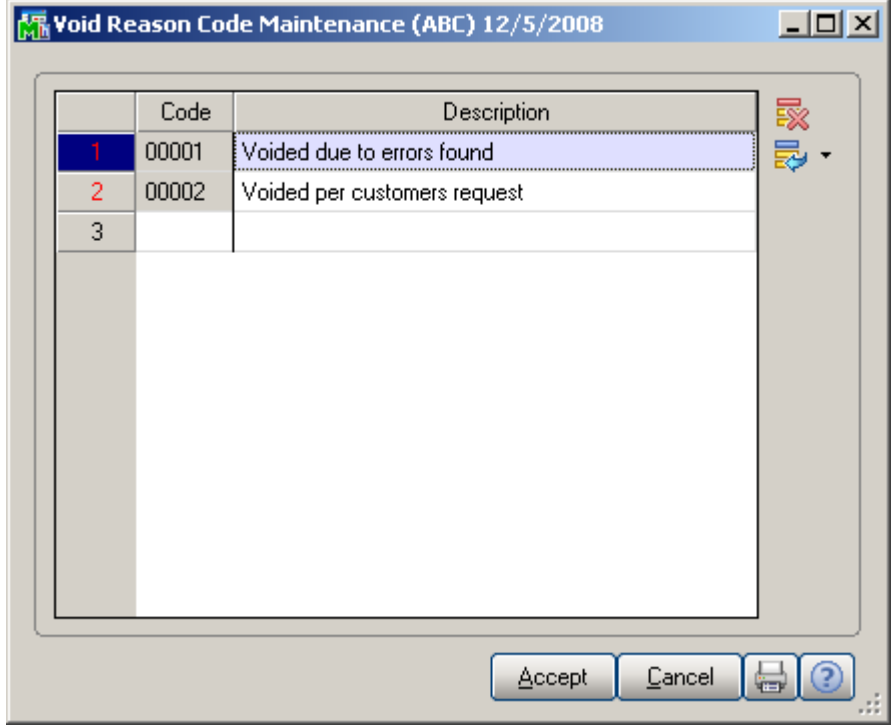

### <span id="page-23-0"></span>Shipping Automation Activity

#### *Shipping Options in Sales Order Entry*

While creating a new sales order in the **Sales Order Entry** screen, shipping options can be specified by clicking the **Ship Options** button located on the **Header** tab of the **Sales Order Entry** screen.

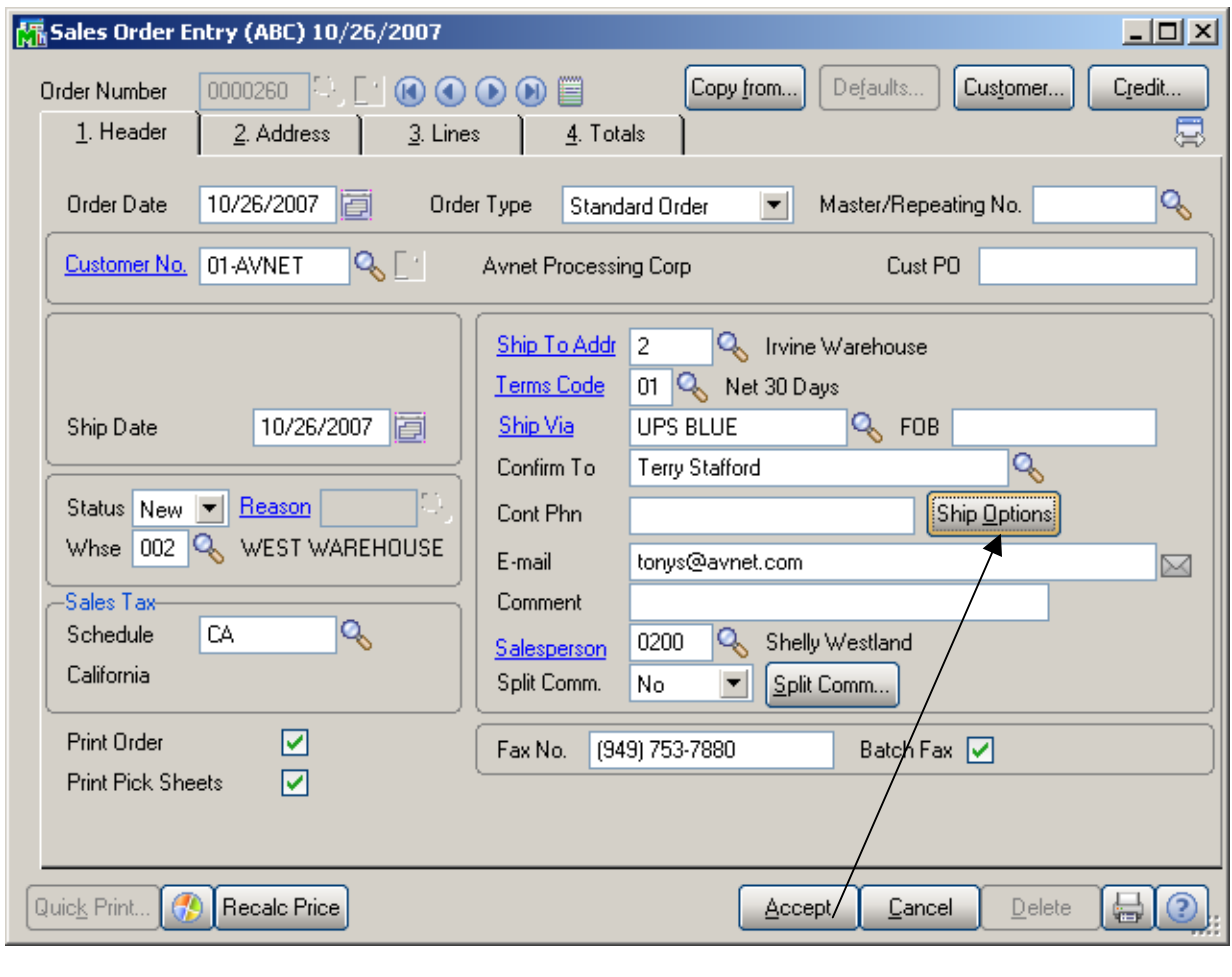

**Ship Options** 

Click the **Ship Options** button to open the **Special Shipping Options** screen.

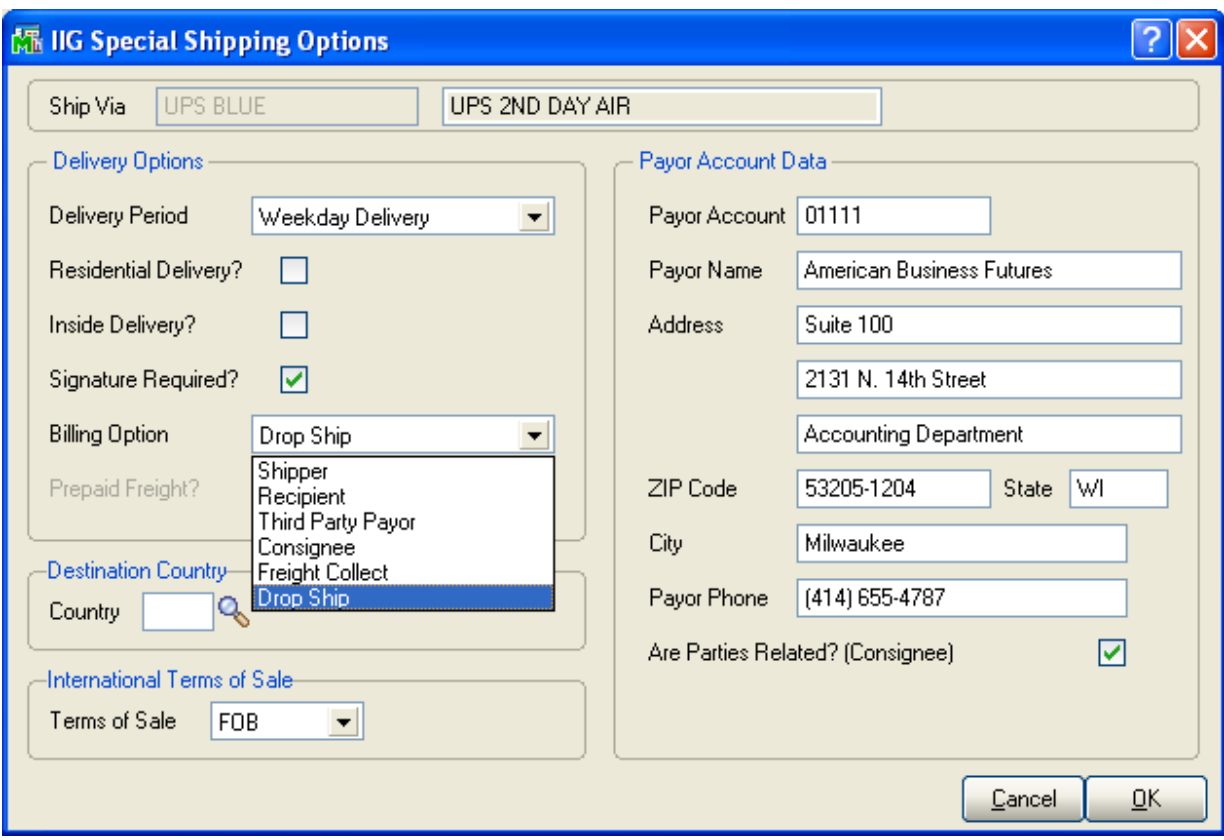

Depending on what was selected in the **Header** tab of the **Sales Order Entry** screen, the chosen shipping method will be displayed in the **Ship Via** fields within the **Special Shipping Options** screen.

All of these settings are defaulted from the Shipping Options accessed (and, initially, set up) through the **Accounts Receivable** module's **Customer Maintenance** screen.

Select the **Delivery Period** from the drop-down list. Choose from the following three options: Weekday, Saturday, or Sunday delivery.

Check the **Residential Delivery?** box if shipment is a residential delivery.

Check the **Inside Delivery?** box if shipment is an inside delivery.

Check the **Signature Required?** box if a signature is required at delivery.

Select the **Billing Option** from the drop-down list. Choose from the following options: Shipper, Recipient, Third Party, Consignee, Freight Collect or Drop Ship. For all the selections except for Shipper, enter **Payor Account Data**.

Select the foreign **Destination Country** using the **Lookup** icon if the shipment is not being sent to a US destination.

Select the appropriate **Terms of Sale** from the drop-down list, if this is an international shipment.

#### <span id="page-26-0"></span>*Shipping Data Entry*

To start shipping, you must first open a manifest in either of the **IIG/Sage Shipping/Manifesting** or **IIG Manifest Processing**  programs.

Select the **Shipping Data Entry** program from the **Sales Order Shipping** menu.

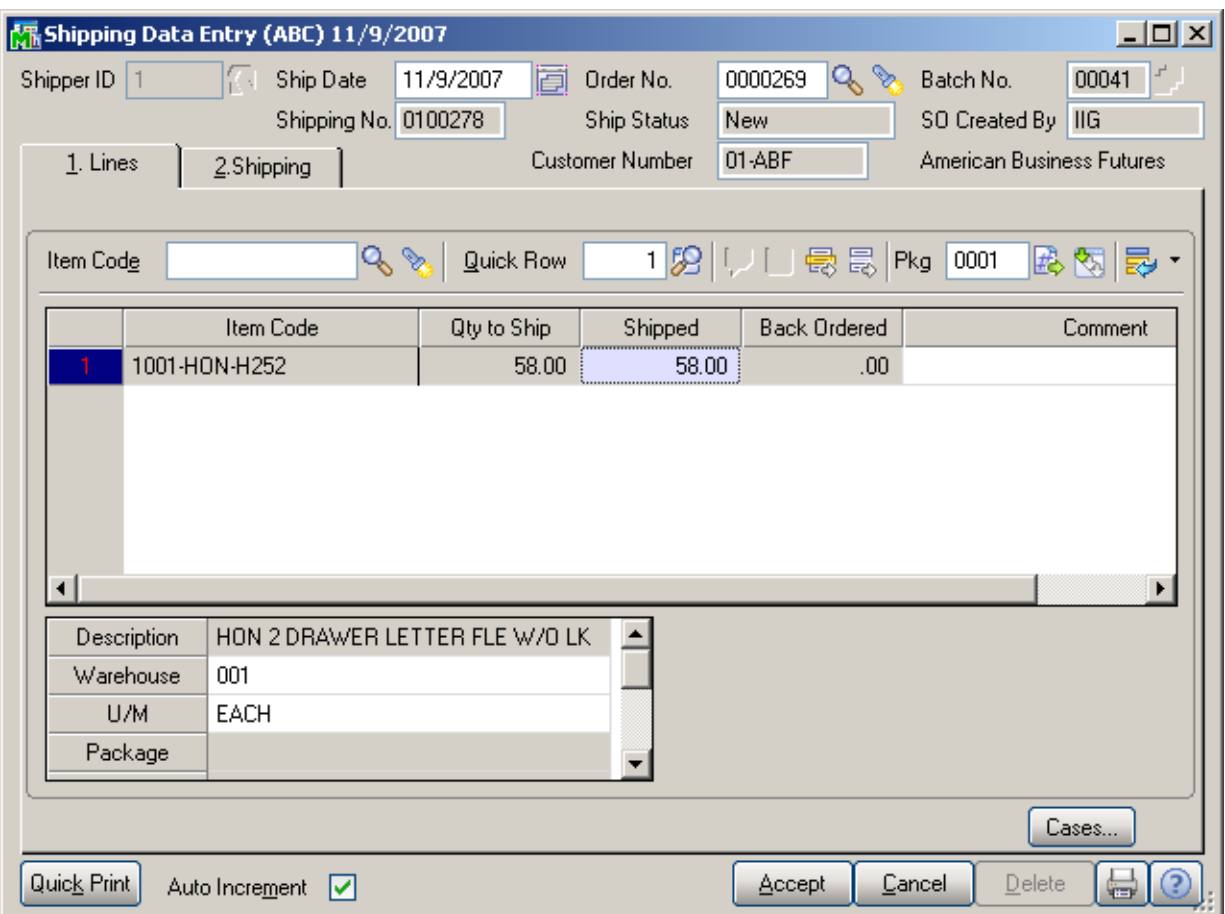

Select the **Shipper ID** and **Order Number** to be shipped.

The program loads all the lines of the order.

The **Current Package** field displays the current package number, where everything is shipped. To change the current package, click the **Next Package No.** button. The items will be shipped to the new package.

**Fast Case Processing** enables easy way to distribute large quantities to large number of cases.

The **Fast Case Processing** can be used for a line *only once* and only before accepting the entry.

Clicking the **Cases**… button opens the **Fast Case Generation** for the selected line, if there is **Quantity Shipped** specified (and if the generation has not been done before):

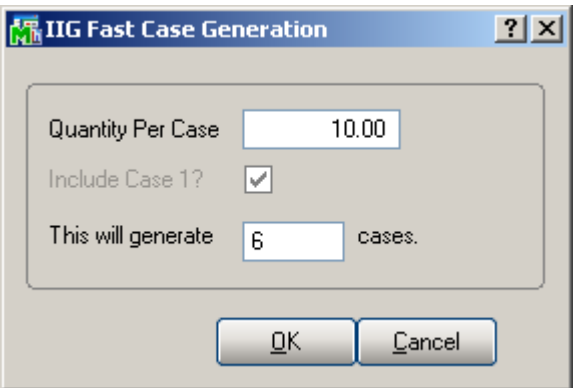

Enter the **Quantity Per Case**, which will calculate how many cases will be **generated** for the **Quantity Shipped**. If the Quantity Shipped is not a multiple of the Quantity Per Case, the quantity remaining after distributing to complete cases will be placed in a separate case (which will remain incomplete).

Check the **Include Case 1** box, to include the first case in the distribution being generated clearing the contents of the first case.

If the quantity of the selected line has already been distributed before starting the **Fast Case Generation**, the program will clear that previous distribution.

The generated distribution can be seen in the **Item Packaging Maintenance**.

The **Item Packaging Maintenance** has been modified to allow more convenient parcel managing.

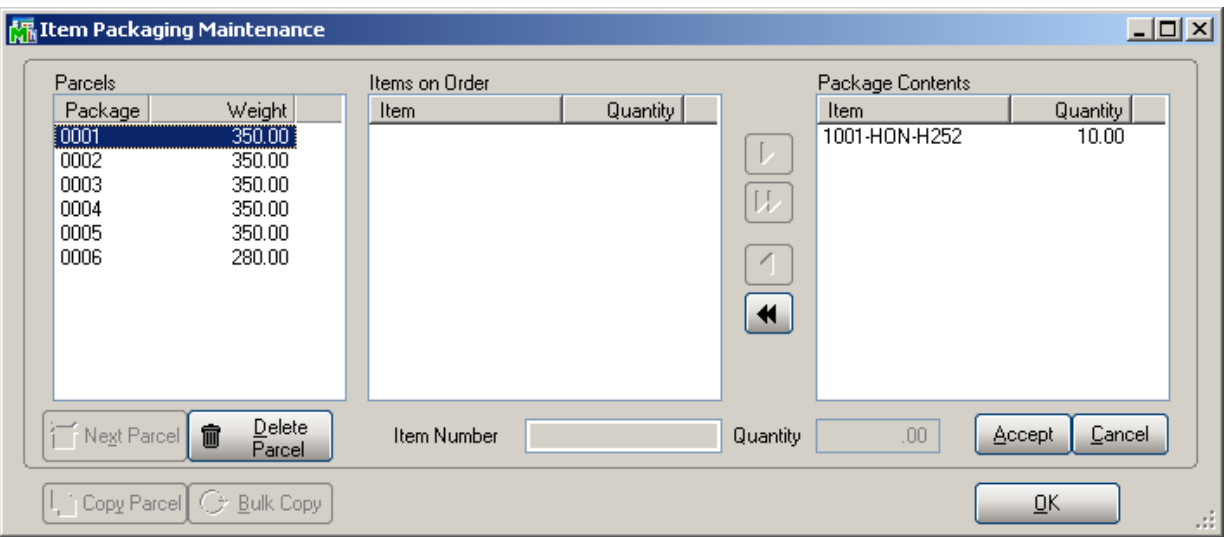

(In our example, each of the generated cases includes 10 units of the item. The last one has the remaining from the division quantity of 8.)

The **Cases…** button will be disabled for that line on the **Shipping Data Entry** screen.

When this screen is first entered, the parcels where product is allocated are shown in the **Parcels** list box, and any unallocated items are show in the **Items on Order** list box. Selecting a parcel line in the **Parcels** list box will display the contents of that parcel in the **Package Contents** list box. Moving the products from **Package Contents** to **Items on Order** allows those items to be allocated to other parcels. Moving all items from **Package Contents** for that parcel results in the parcel being deleted.

The **Next Parcel** button generates the next available parcel number for the operator to allocate items to. This is disabled if there are no items to allocate.

The **Delete Parcel** button is enabled when a parcel is selected. When a parcel is deleted, the items in that parcel are moved to the **Items on Order** list box for allocation.

The **Copy Parcel** button is enabled when a parcel is selected and the items in the parcel are also in the **Items on Order** list box to allocate. Clicking it creates a new parcel with the same items up to the quantity to allocate. For example:

There are three items, each with a quantity of 5, and, of the three items, one item has only a quantity of three remaining to allocate; then pressing the **Copy Parcel** button will generate a new parcel with two items with a quantity of 5 allocated, the third item with 3 allocated, and the fully allocated item is removed from the **Items on Order** list box.

The **Bulk Copy** button does what the **Copy Parcels** does, but keeps going until all items are allocated from the **Items on Order** list box. This allows the operator to create a "template" box and copy it to allocate all items to boxes. This is especially handy in the apparel business, where it is not uncommon to have four to six different sizes in a box, and sixty boxes to process.

The **Accept** button accepts and writes the parcel contents in the **Package Contents** list box.

The **Cancel** button undoes changes made in the **Package Contents** list box.

The **OK** button accepts and closes the dialog. A warning message will be displayed if there are unallocated items in the **Items on Order** list box, which will allow return to allocating boxes.

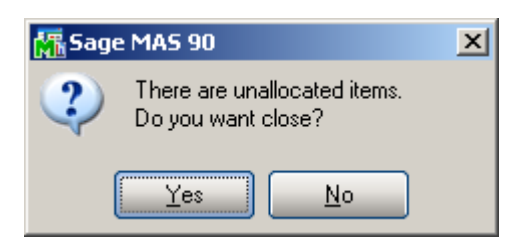

Go to the **Shipping** tab of the **Shipping Data Entry**.

Clicking the **Item Packaging** button allows maintaining the item packaging.

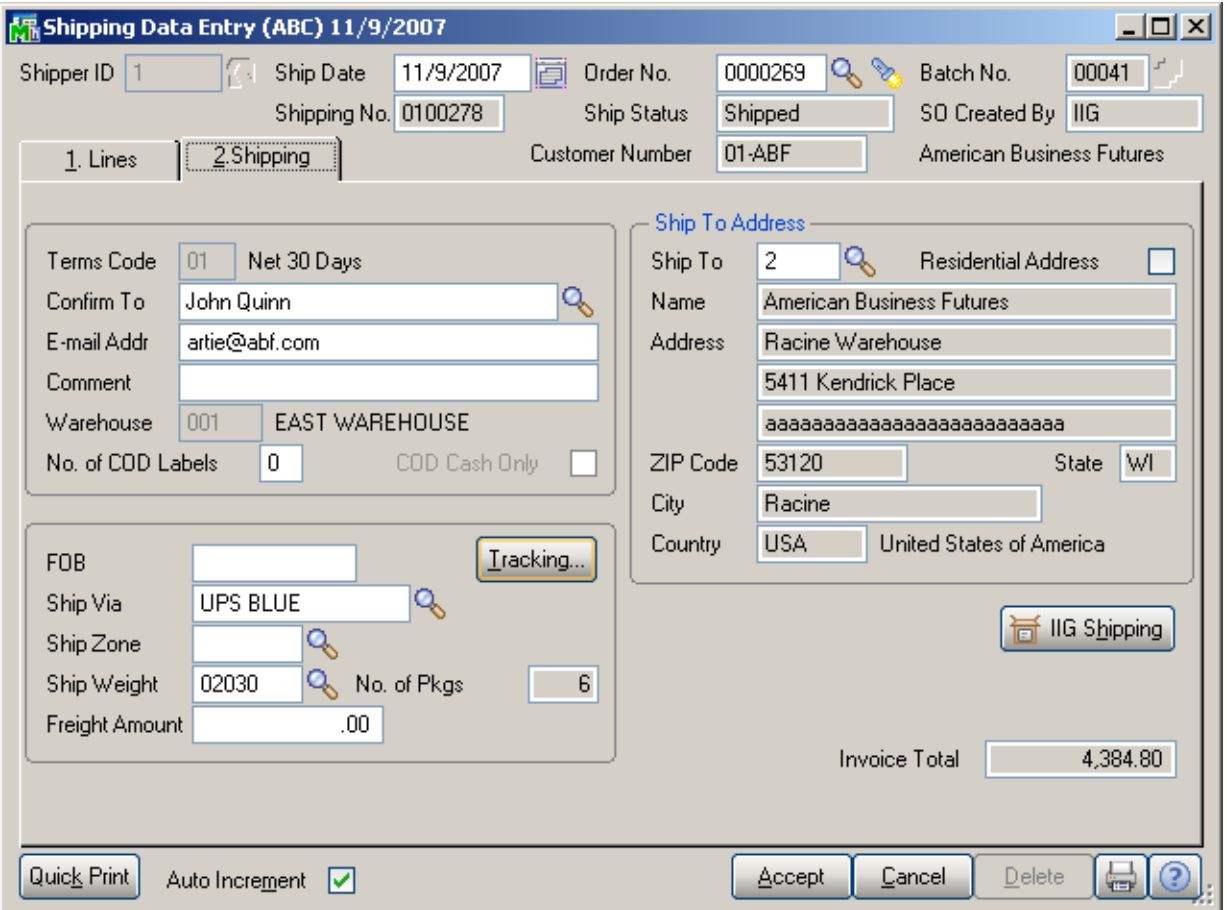

Click the **Tracking…** button to view the **Summary Package Tracking Maintenance** screen.

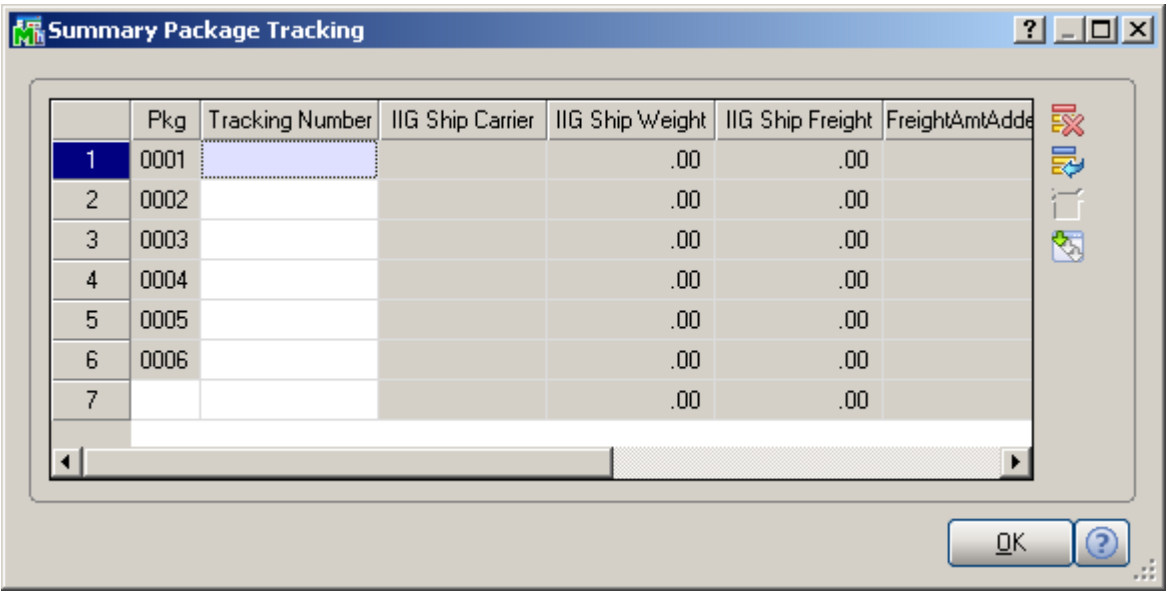

The **IIG Ship** fields have been added to this screen.

Click the **IIG Shipping** button on the **Shipping Data Entry**  screen to proceed to **IIG Manifest Generation**.

The **IIG Ship** fields on the **Summary Package Tracking Maintenance** will display information after accepting the Shipping. Select the shipping again, and click the **Tracking…**  button:

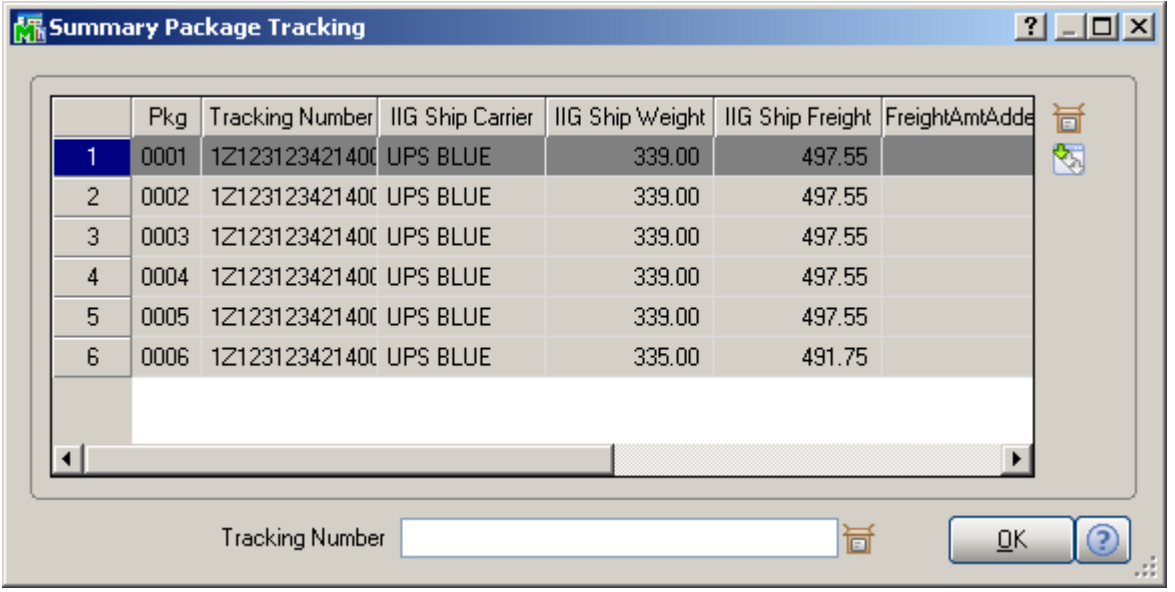

When a Shipping Data Entry is accepted, an invoice is generated. The Number of invoice is the same as the Number of Shipping.

<span id="page-32-0"></span>The shipping information can be viewed by clicking the **Tracking** button on the **Header** tab of the **Invoice Data Entry**  screen.

Shipping information cannot be modified in the generated invoice.

Generated invoice cannot be deleted from Invoice Data Entry. The Shipping should be deleted instead (which will delete the invoice, too).

If the order is already manifested, its shipping cannot be opened in the **Shipping Data Entry** program, until the order is removed from the Manifest.

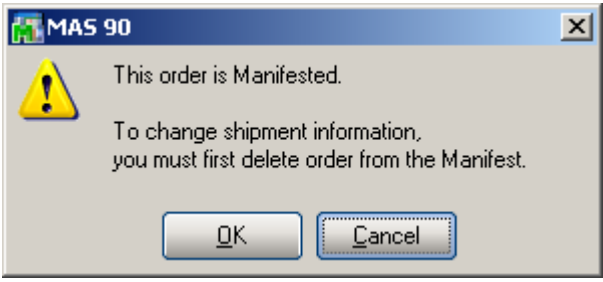

Clicking **OK** opens the Manifest to **Void** it, if necessary, after which the Shipping is opened.

#### *Manifest Processing*

Manifest processing features can be accessed by selecting the **IIG Manifest Processing** or **IIG/Sage Shipping/Manifesting**  programs from the **Sales Order Shipping** menu.

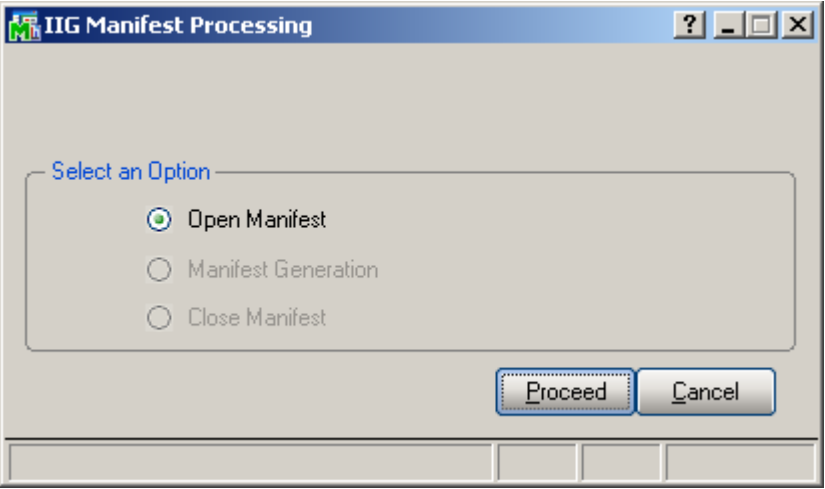

**Manifest Generation/Shipping** allows user to create a **Shipping Data Entry**, and proceed to **Manifest Generation**.

Selecting the **Open Manifest** option will set all proper files to begin shipment manifesting.

New Manifest cannot be opened until the current manifest is closed.

Click the **Proceed** button.

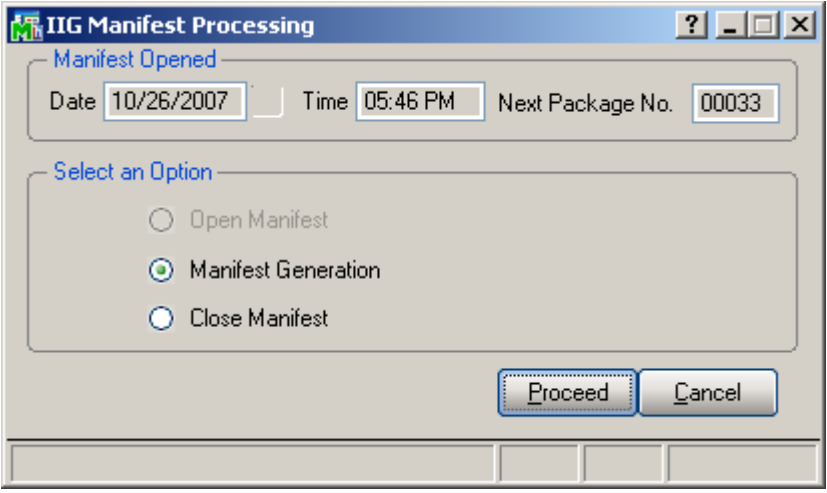

When the manifest is opened, select the **Manifest Generation**  option and click **Proceed** to generate manifest for sales order.

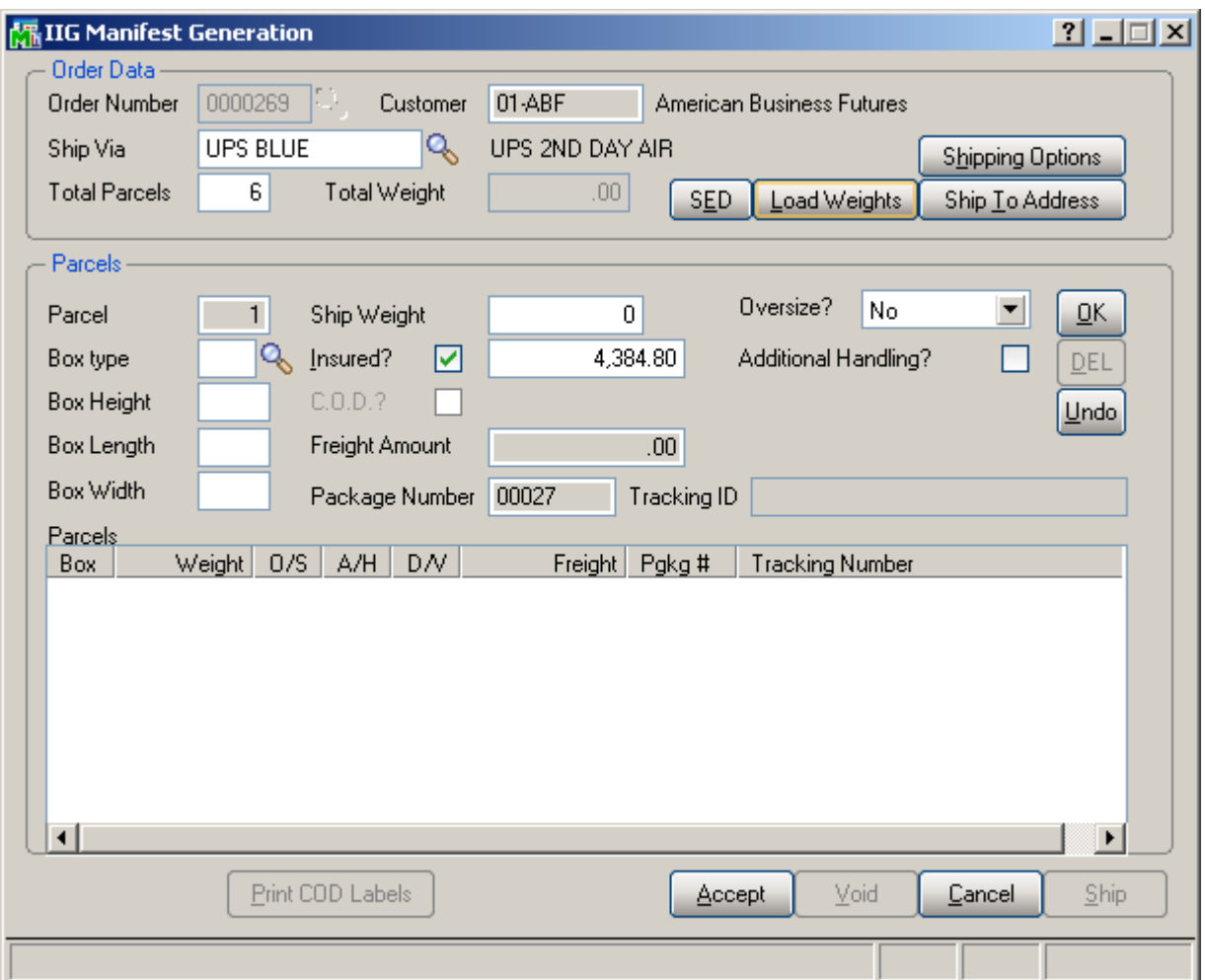

Select an **Order**, and enter **Total Parcels** number.

The **Customer No.** field displays the customer specified for the selected order.

You can view/edit **Shipping Options** and view **Ship To Address** information by clicking the corresponding buttons.

The **Parcel** display-only field displays the selected Parcel number or current next number of the Parcel to be entered.

Select **Box Type** and enter the **Ship Weight** for the current **Parcel**.

Use the **OK** button to save changes to the selected Parcel, **Undo**  to discard them, or **Del** to delete the current Parcel information.

You can facilitate entry of the parcels by clicking the **Load Weights** button.

保 IIG Bulk Parcel Processing Order Data 0000269 **Order Number** Customer No. 01-ABF American Business Futures **Total Parcels** 6 Ship Via **UPS BLUE** UPS 2ND DAY AIR Total Weight 2030 Allocated Wt.  $\overline{0}$ Parcel Template Box type  $\vert$  001  $\vert$  Q Parcel Weight 200 Insured? ☑ 730.80  $C.0.D.?$  $.00.$ Box Height 012 Oversize? No  $\blacktriangledown$ Box Length | 018 Number of Cartons to Generate  $\overline{0}$ Generate Additional Handling? Box Width 006 **Total Allocated Parcels** 0 Split Evenly  $QK$ Cancel

The **IIG Bulk Parcel Processing** screen will be opened.

The **Total Parcels** and **Total Weight** values are displayed from the Manifest and can be changed here.

The **Allocated Wt.** displays sum of the weights of already allocated parcels.

To allocate multiple parcels at once, in the **Parcel Template**  part, enter **Parcel Weight**, select **Box Type**, and enter the **Number of Cartons to Generate**.

Click the **Generate** button to generate parcels with the selected settings.

The **Total Allocated Parcels** displays the number of already allocated parcels.

You can create parcels for the weight not allocated yet by selecting the **Box Type** and clicking the **Split Evenly** button. The program will automatically create the necessary number of parcels of the selected Box Type to allocate the remaining weight (the difference of the **Total Weight** and **Allocated Weight**).
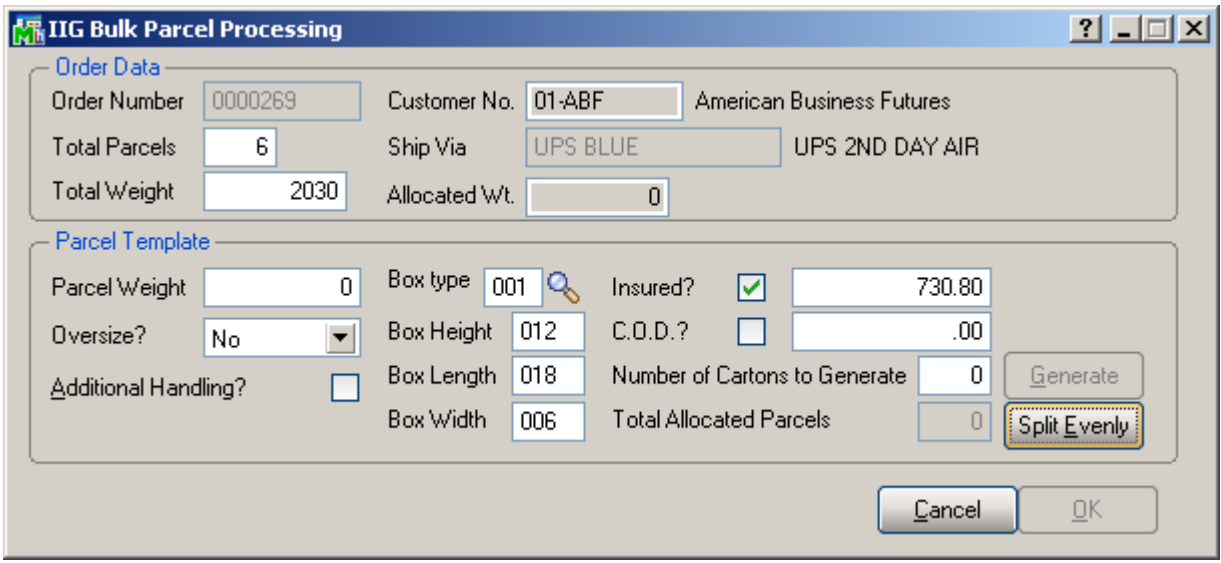

All the fields on the screen become display-only after splitting the weight.

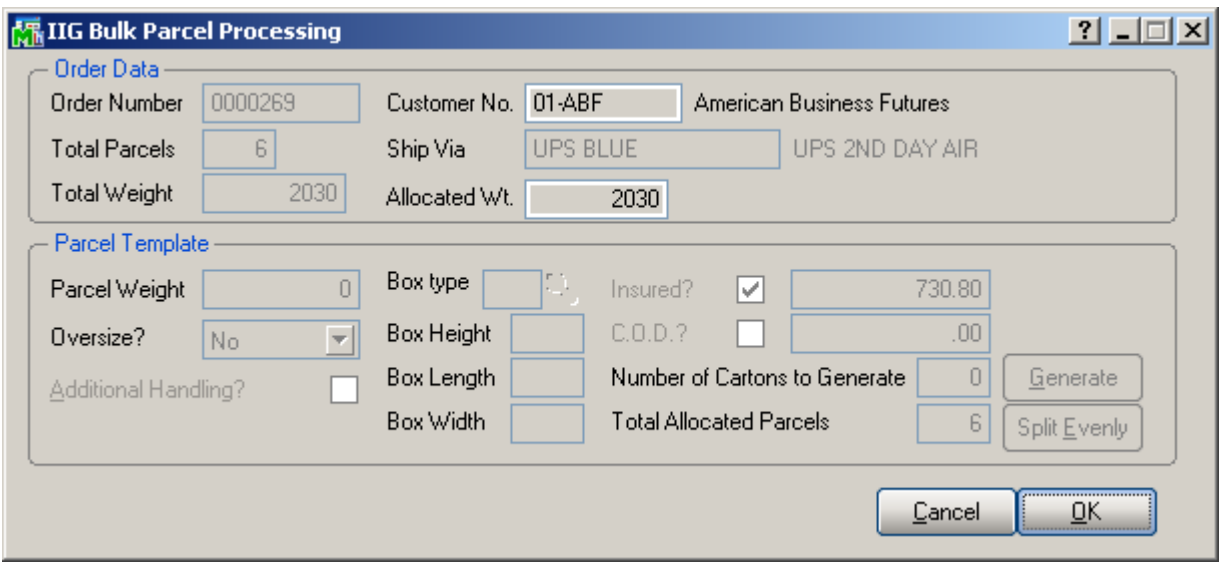

Return to the **IIG Manifest Generation** screen to view the allocated parcels.

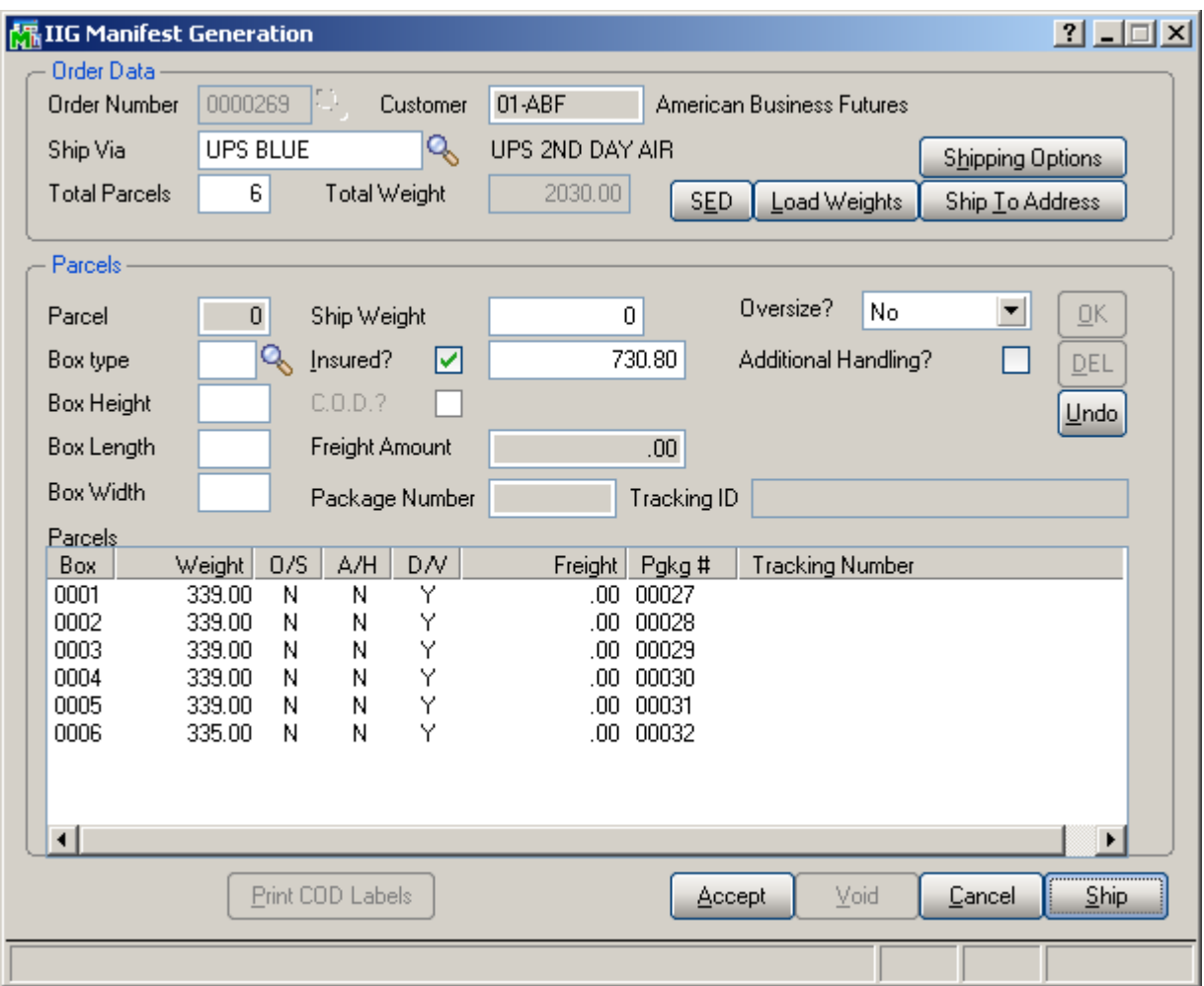

Click the **SED** button to enter the *Shipper's Export Declaration* information.

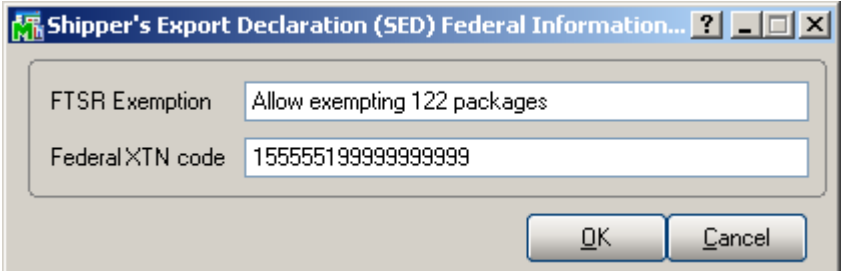

In the opened dialog box enter the **FTSR Exemption** and **Federal XTN code**. This information will be send to the carrier automation system (only CPS).

*Note: This will work only if the Shipping Interface is CPS, and the International Shipment? option is checked in the IIG Carrier Maintenance.* 

The **SED** information will become display-only after manifesting.

**图 IIG Manifest Generation**  $2$  -  $\Box$   $\times$ Order Data **Order Number** 0000269 01-ABF Customer American Business Futures **UPS BLUE** Ship Via UPS 2ND DAY AIR Shipping Options **Total Parcels**  $6<sup>1</sup>$ Total Weight 2030.00 SED. Load Weights Ship To Address Parcels Oversize? No.  $\overline{\mathcal{F}}$ Parcel  $\begin{array}{c} 0 \end{array}$ Ship Weight  $|0|$  $QK$ Box type Insured?  $\overline{\vee}$ 4,384.80 Additional Handling? DEL  $C.0.D.?$ **Box Height** Undo Box Length Freight Amount  $.00<sub>1</sub>$ Box Width Package Number 00033 Tracking ID Parcels Weight 0/S  $A/H$ D.V Freight Pgkg # **Tracking Number** Box 0001 339.00 Y 497.55 00027 1Z123123421400060  $\mathbb N$ N 0002 339.00 N N Y. 497.55 00028 1Z123123421400070 0003 339.00 N N Y. 497.55 00029 1Z123123421400090 0004 339.00 N N Y. 497.55 00030 1Z123123421400110 0005 339.00 N N Y. 497.55 00031 1Z123123421400120 0006 335.00 N N Y. 491.75 00032 1Z123123421400140

Accept

Void

Cancel

Click the **Ship** button to proceed.

The parcels are assigned **Tracking Numbers**.

Print COD Labels

 $\left| \cdot \right|$ 

You can view the SED information after shipping by clicking the **SED** button:

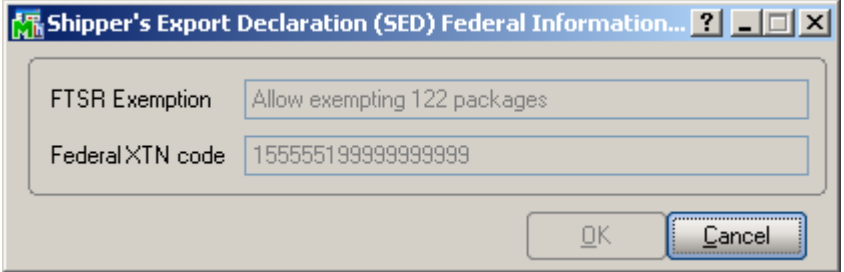

 $\blacktriangleright$ 

 $S$ hip

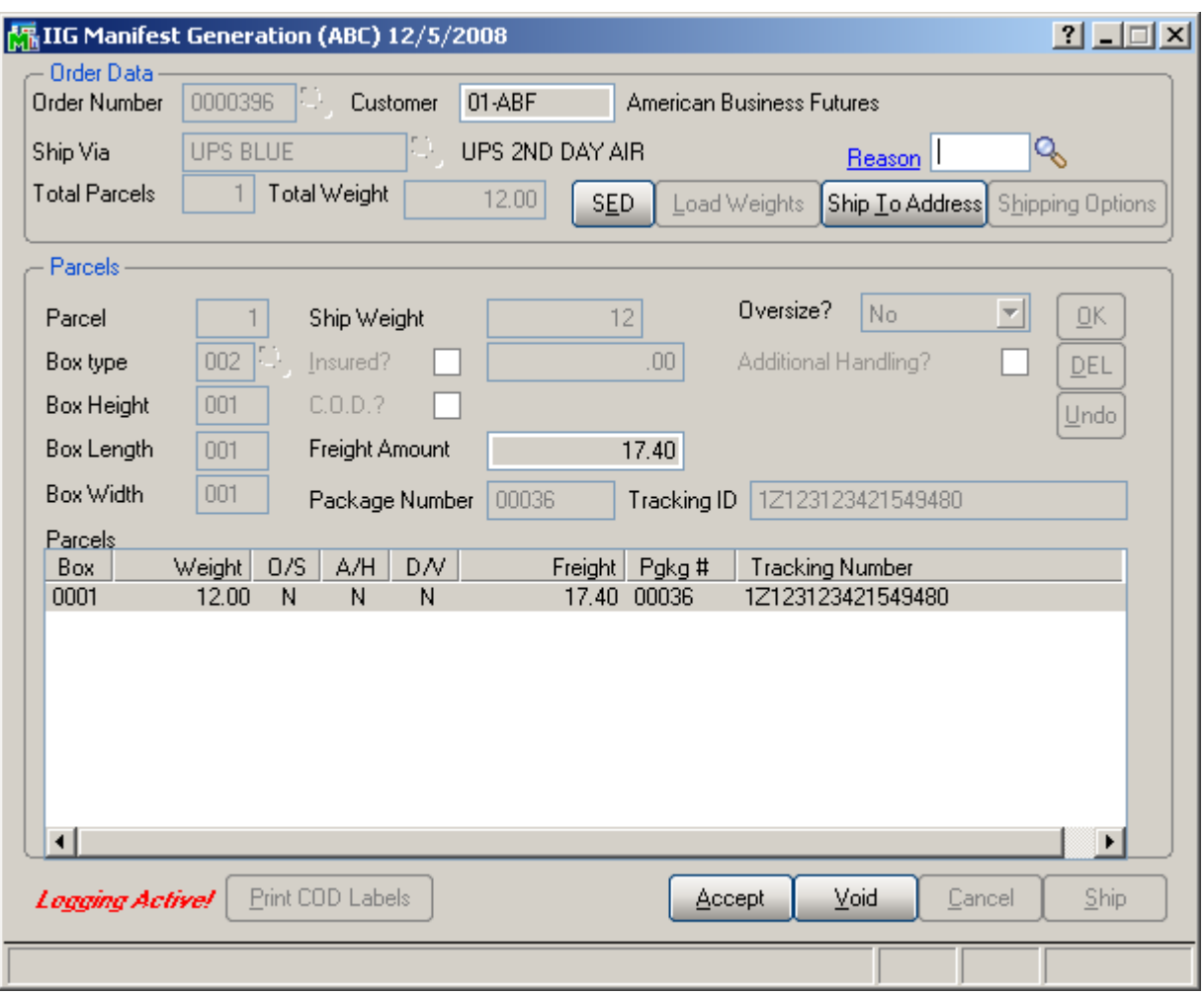

You can use the **Void** button to delete an existing order manifest.

The same **IIG Manifest Generation** program is available from the **Shipping Data Entry** program.

After manifesting, the invoice printing contains information on shipment (Shipped via, Parcels, Boxes, Weights, Tracking Numbers).

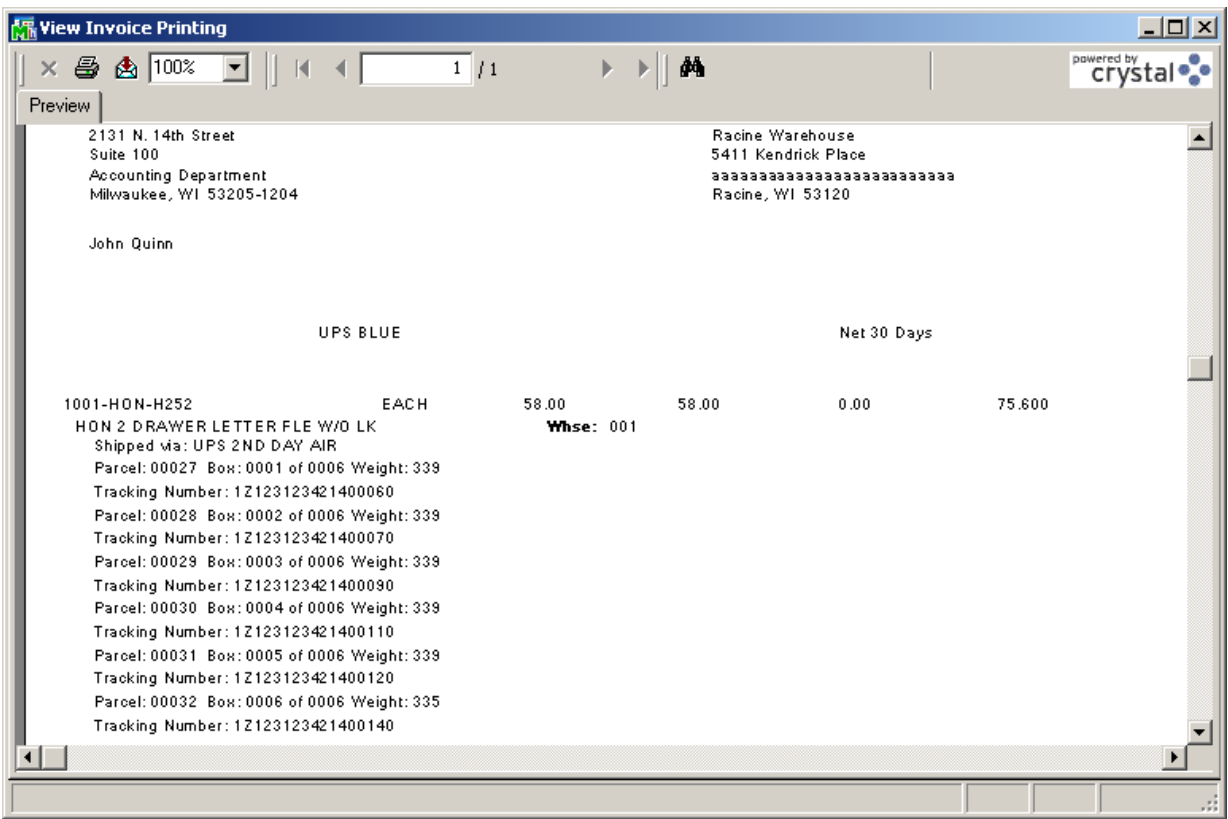

To close a manifest, run the **Manifest Processing** program under the **Sales Order Main** menu, select the **Close Manifest** option, and click **Proceed**.

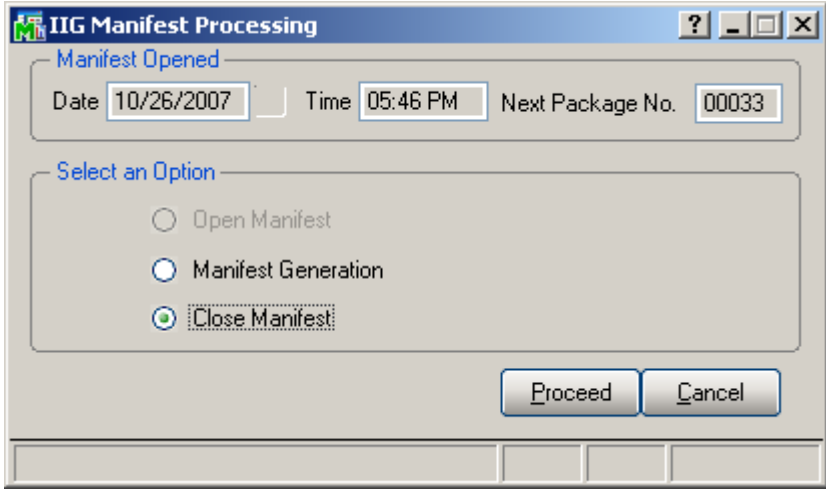

A message is displayed asking for confirmation to close the manifest.

*Note: Closing Manifest will transfer all daily information to history after Daily Sales Journal/Update. That information will be available in the Invoice History Inquiry.* 

After running the **Daily Sales Update**, select the **Invoice History Inquiry** program from the **Sales Order Inquiries** menu.

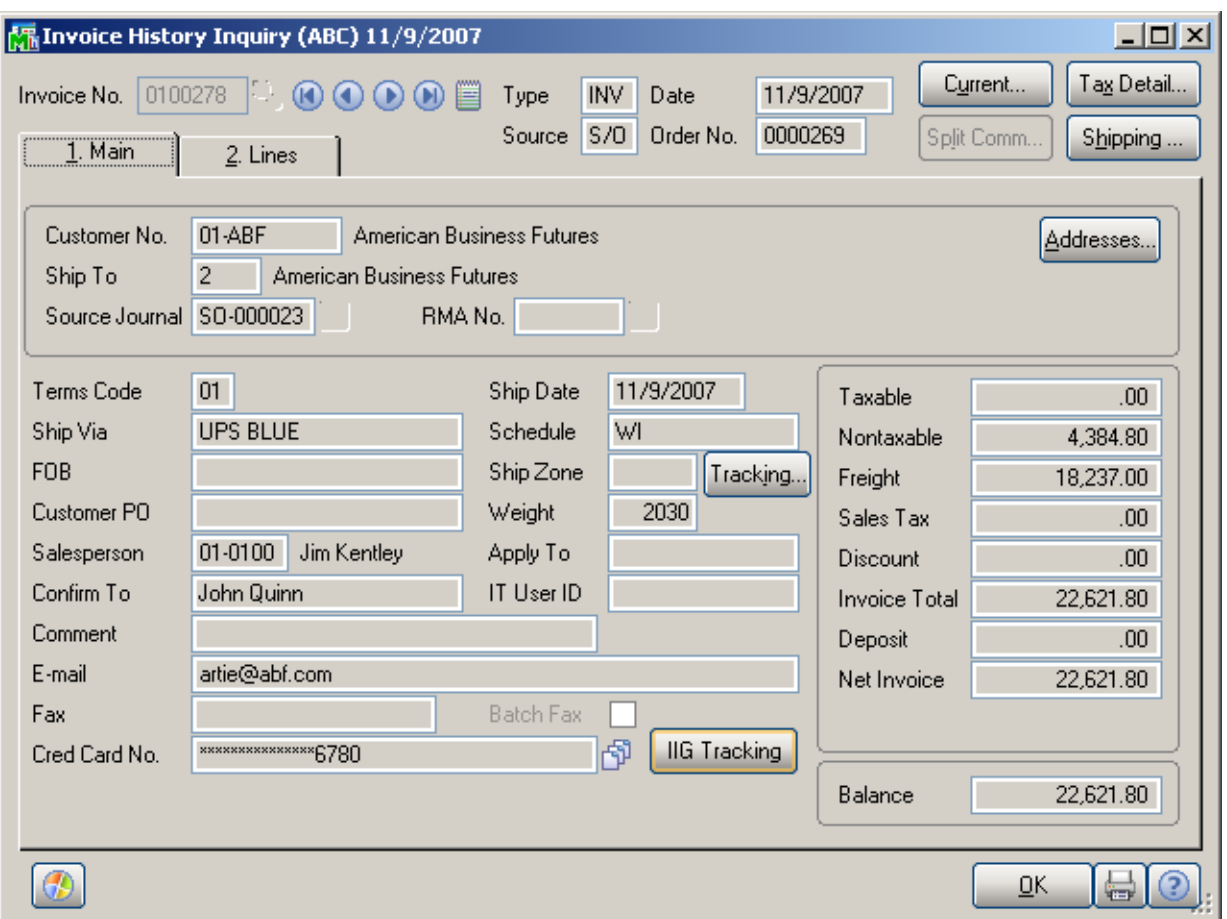

Click the **IIG Tracking** button to view the shipment information.

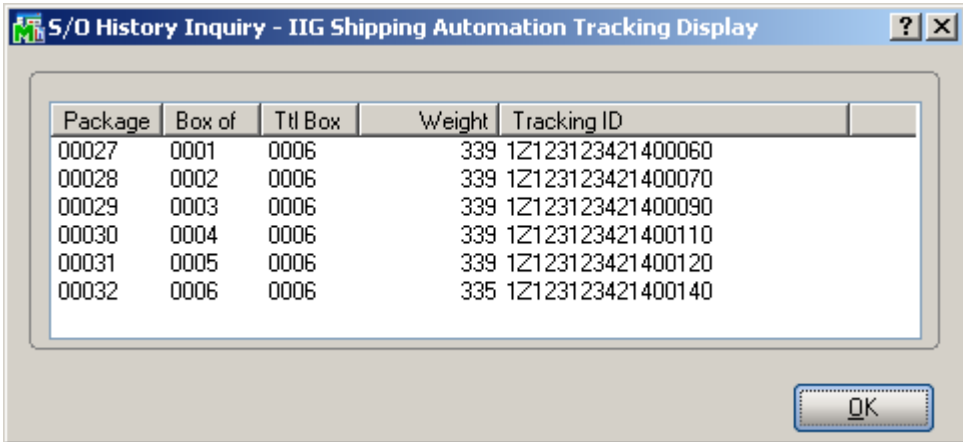

Clicking the **Tracking** button also displays that information:

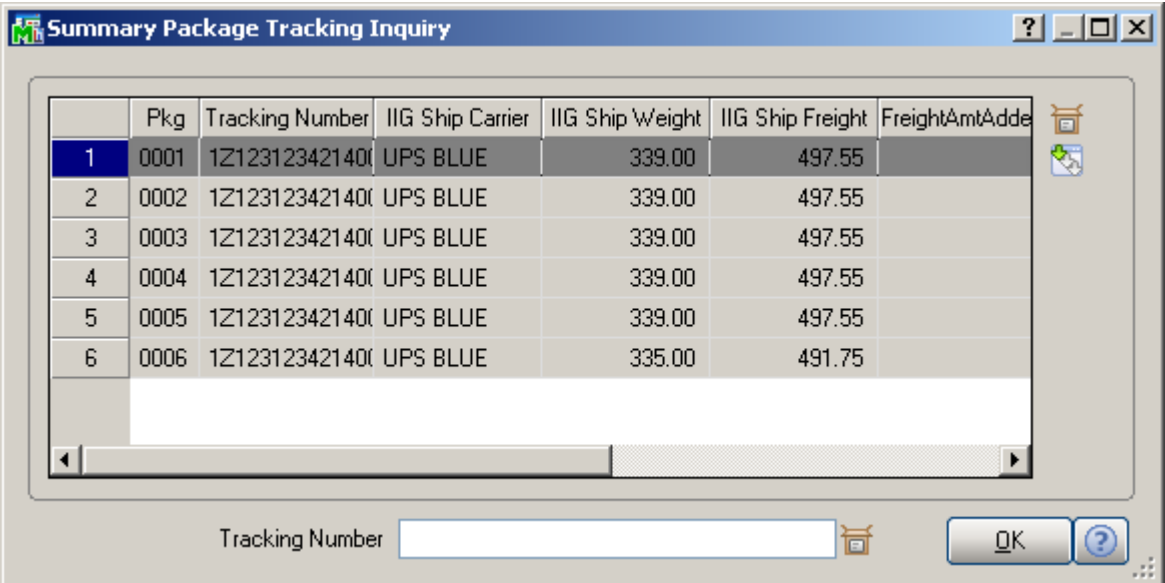

The **Lines** tab of the **Invoice History Inquiry** displays comment lines, added during the Daily Sales Update.

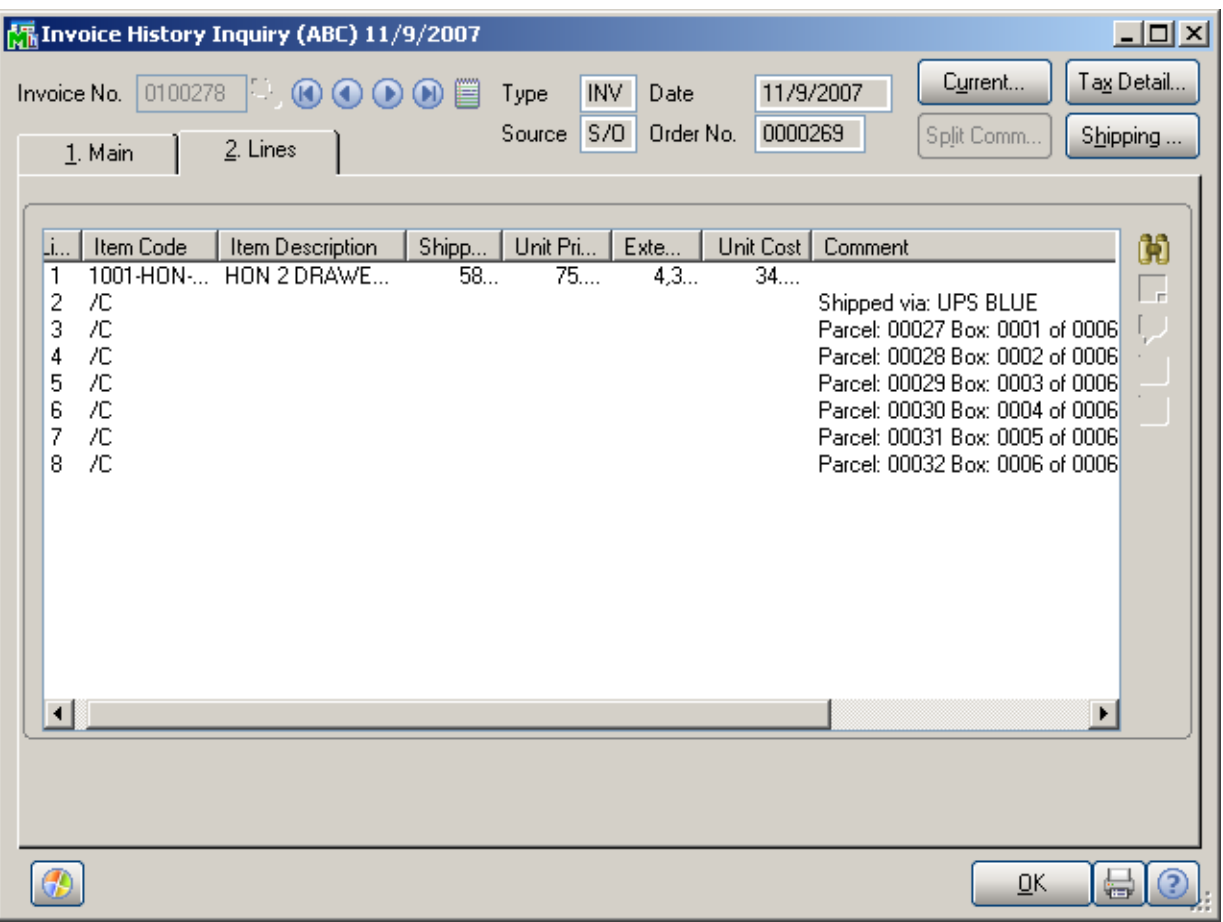

### *Daily Shipment Inquiry*

Daily shipments can be viewed through the **IIG Daily Shipment Inquiry** program in the **Sales Order Inquiries** menu. Only open manifests can be viewed through the **Daily Shipment Inquiry** program by selecting the **Package Number**.

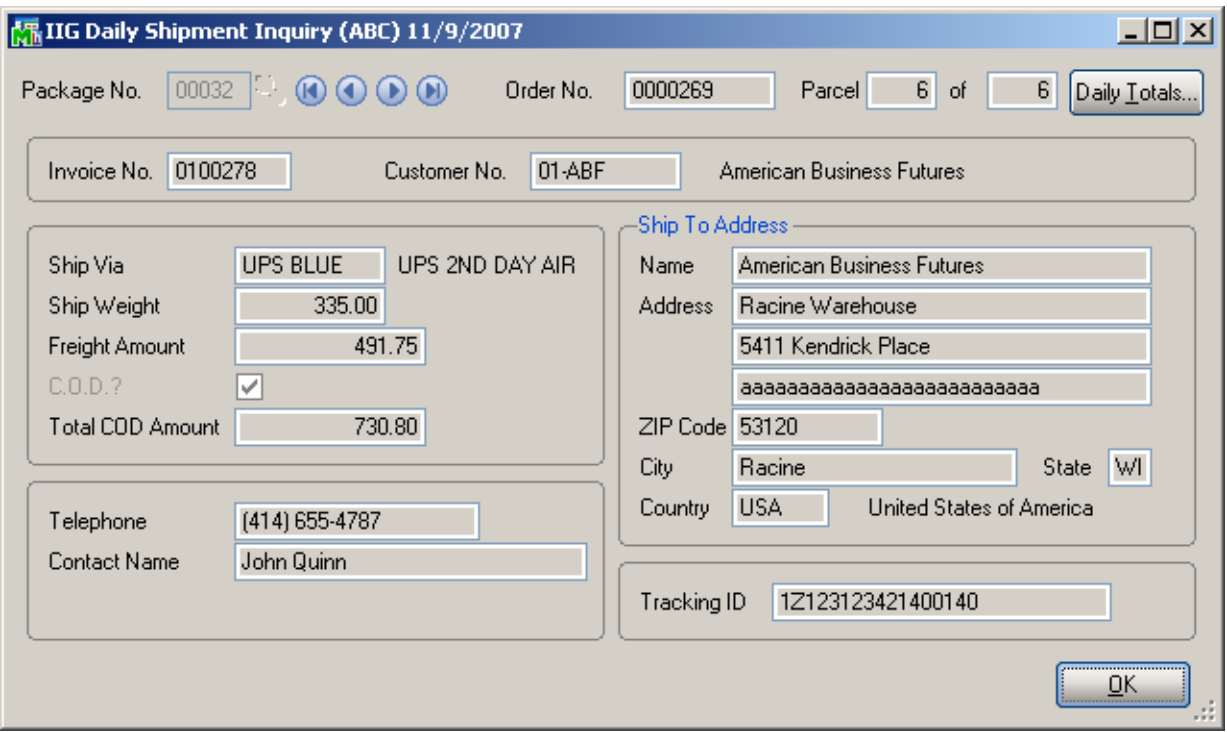

Click the **Daily Totals** button to view current information on all the packages of the day.

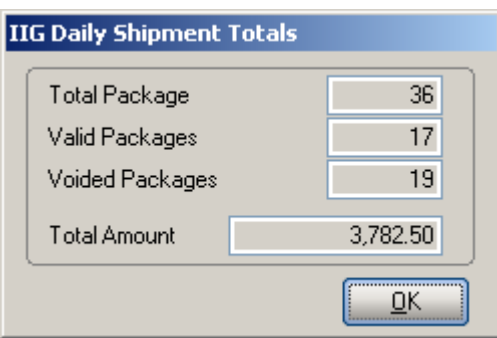

### *Shipment History Inquiry*

The closed manifests by **Invoice Number** can be viewed through the **IIG Shipment History Inquiry** program**.** 

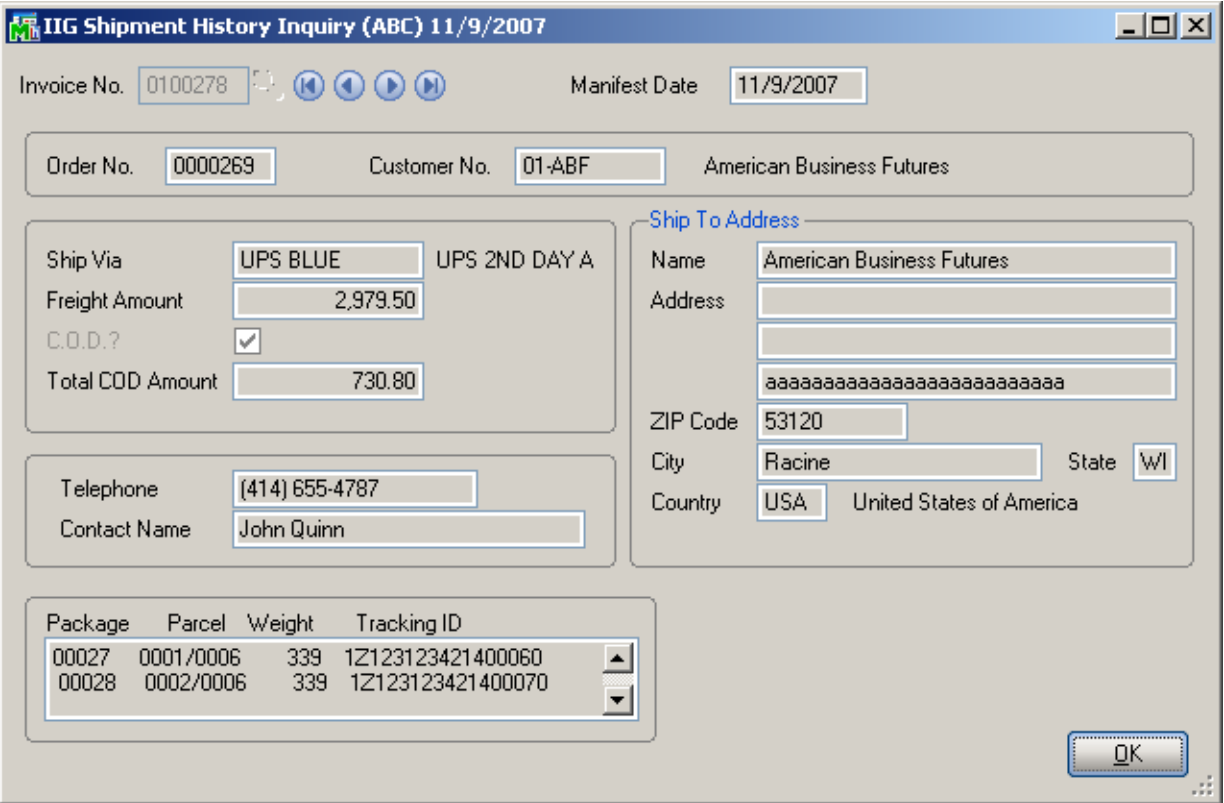

### *Invoices Not Manifested Report*

The **Invoices Not Manifested Report** program under the **Sales Order Reports** menu prints a list of the invoices shipped with the **Shipping Automation** system and not manifested yet.

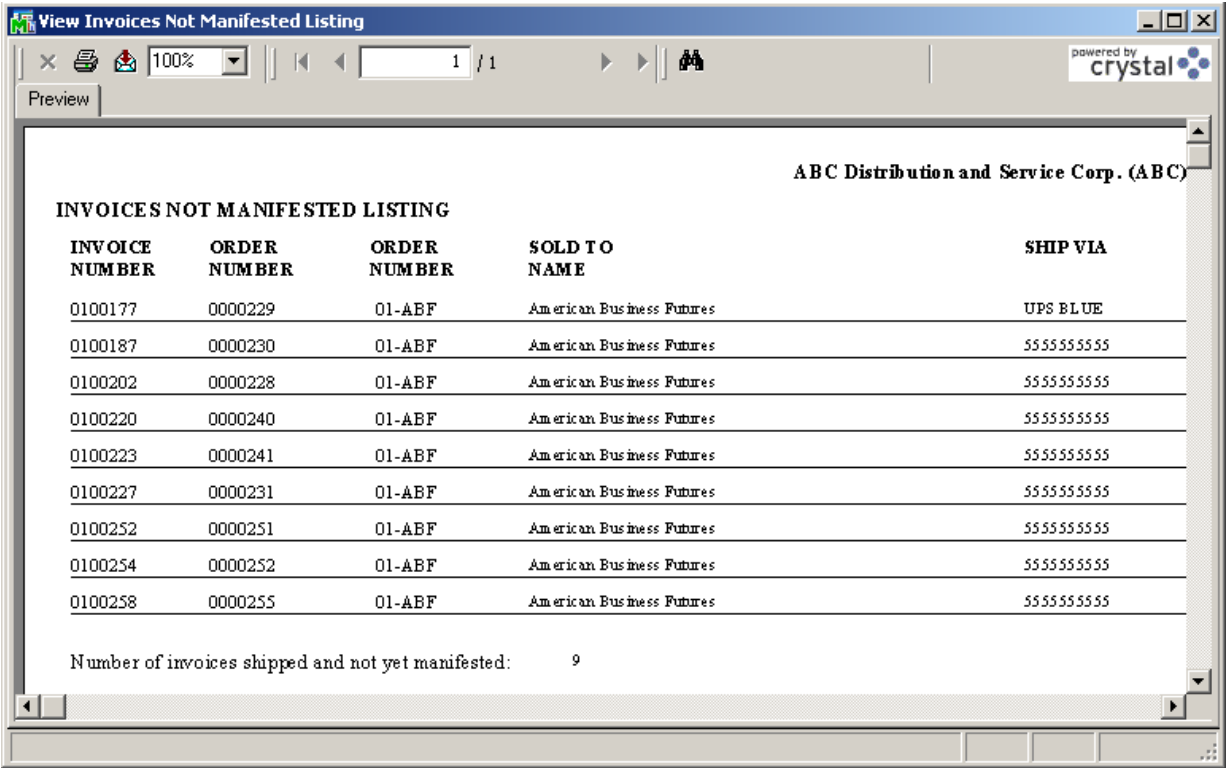

The Sales Journal cannot be updated until these orders are manifested or voided.

### *Invoices Without Tracking Numbers*

Select the **Invoices Without Tracking Numbers** program under the **Sales Order Report** menu. The program prints the list of invoices that do not have Tracking numbers. These can be invoices created without Shipping, invoices creating with shipping but not manifested.

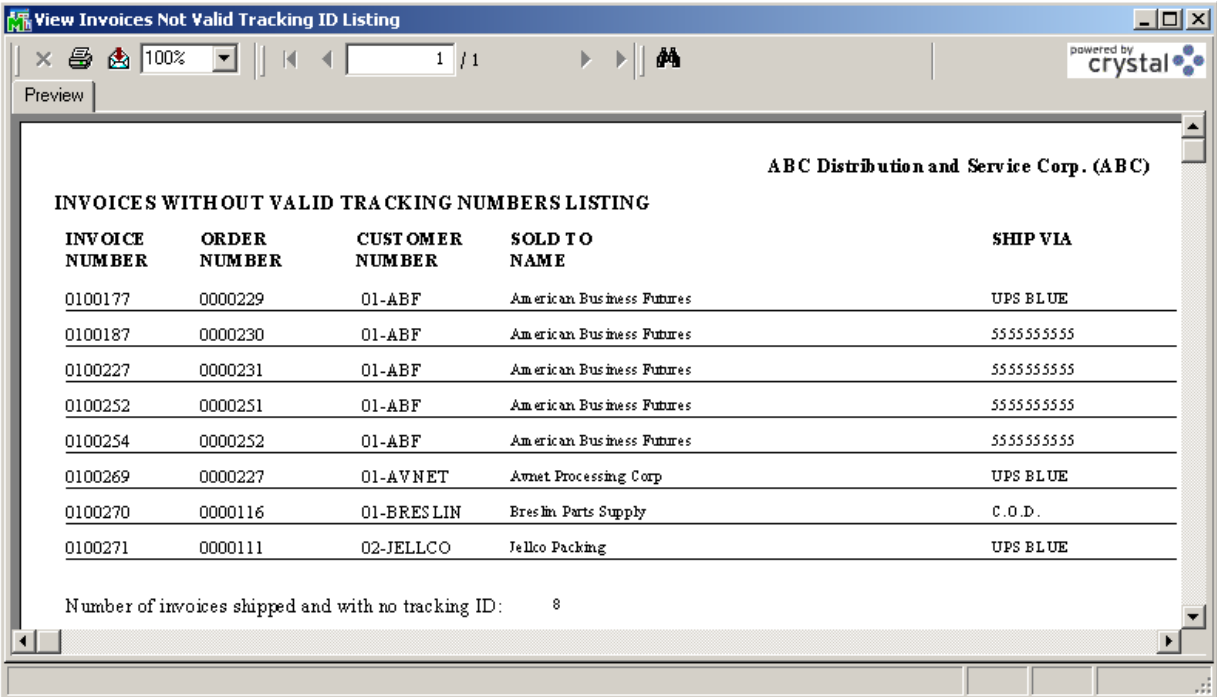

### *A/R Shipping History Report*

Select the **IIG Shipping History Report** program under the **Accounts Receivable Reports** menu. The program prints the list of invoices with their Tracking IDs.

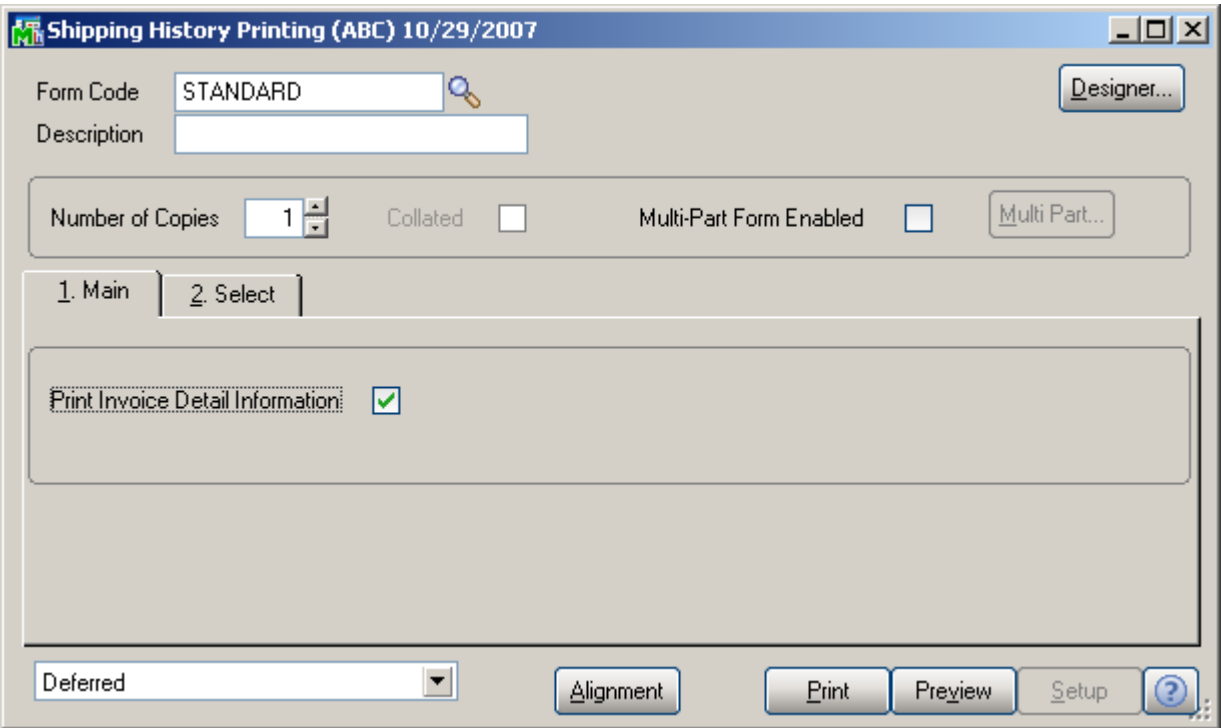

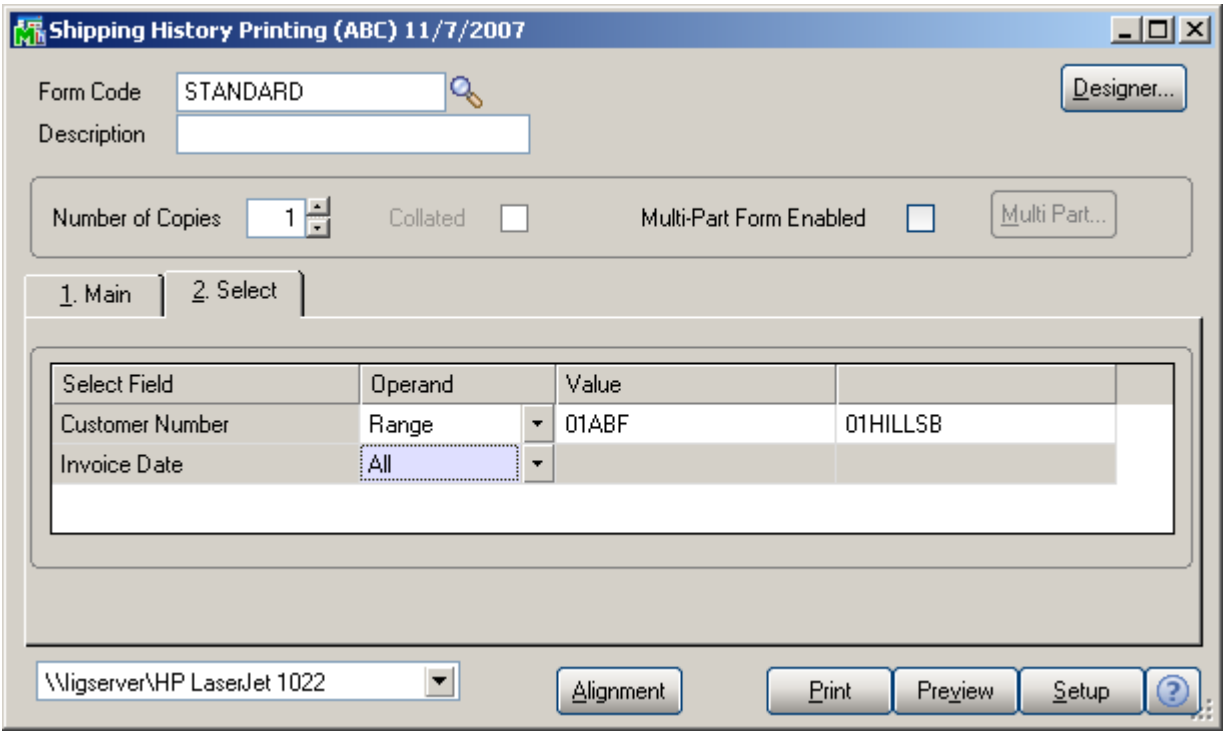

Here is an example of the printout without Invoice Detail Information:

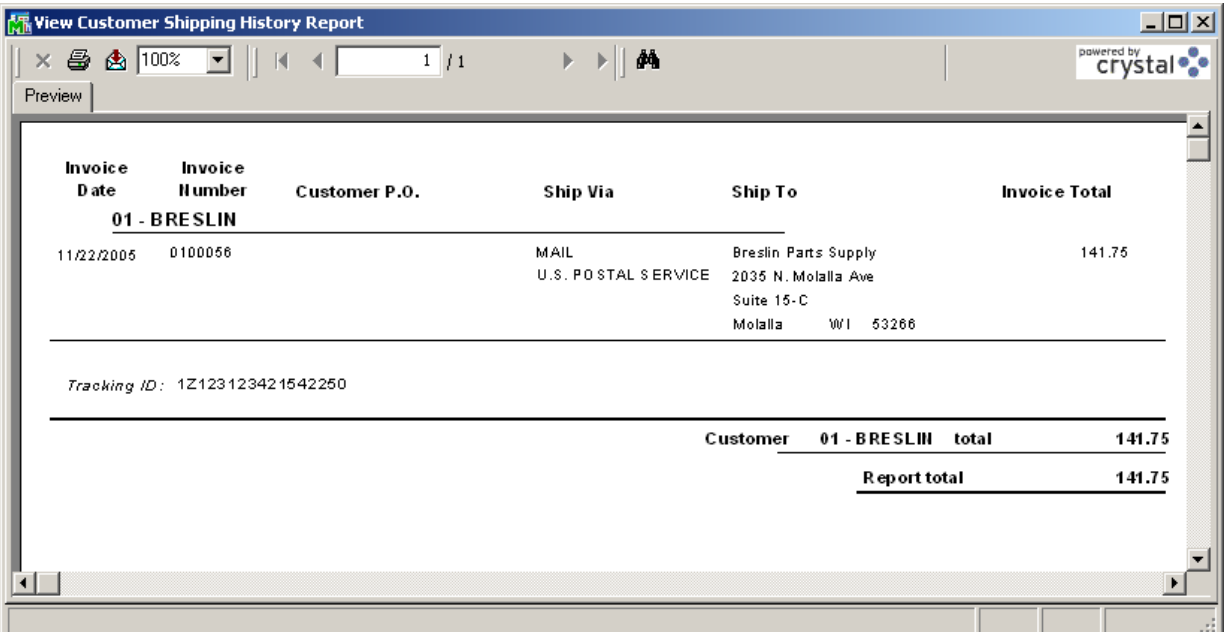

This is an example of the printout with the Invoice Detail Information:

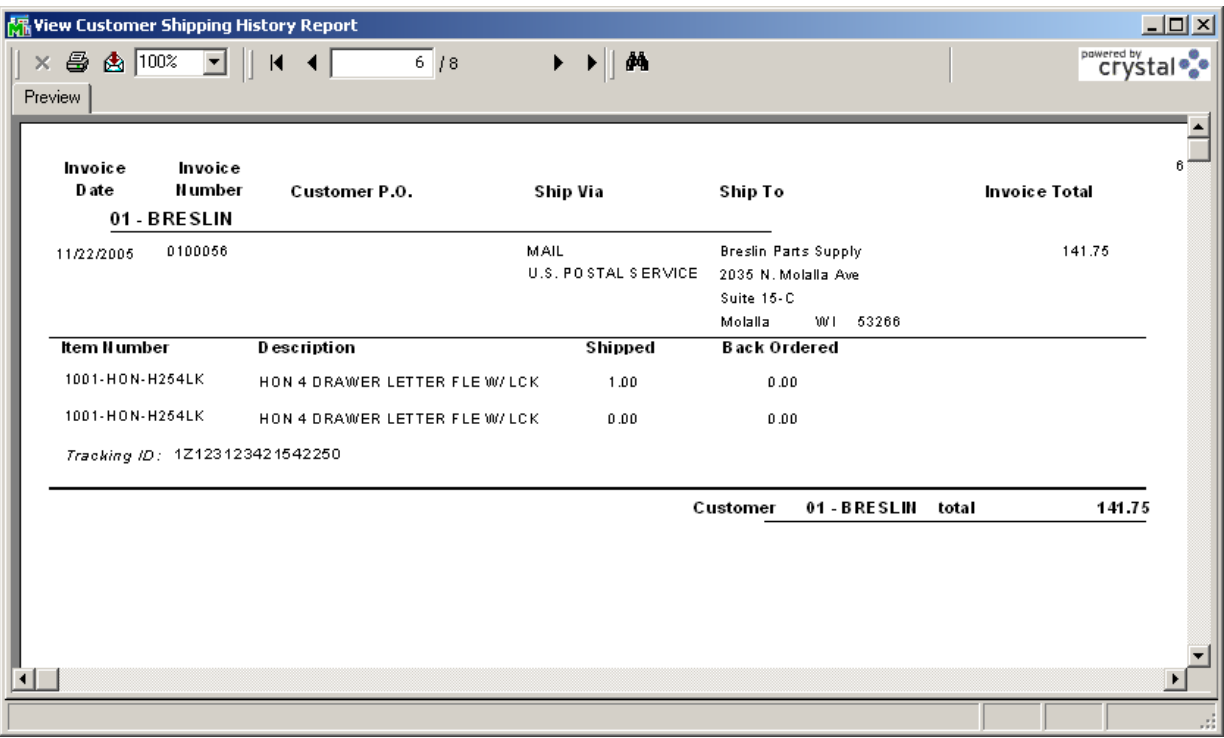

### *Shipping Rate Shop In Sales Order Entry*

The **Rated Freight** field on the **Totals** tab of **Sales Order Entry**  displays the **Rated Freight** of the **Ship Via** selected from the **IIG Shopping Rate** screen**.**

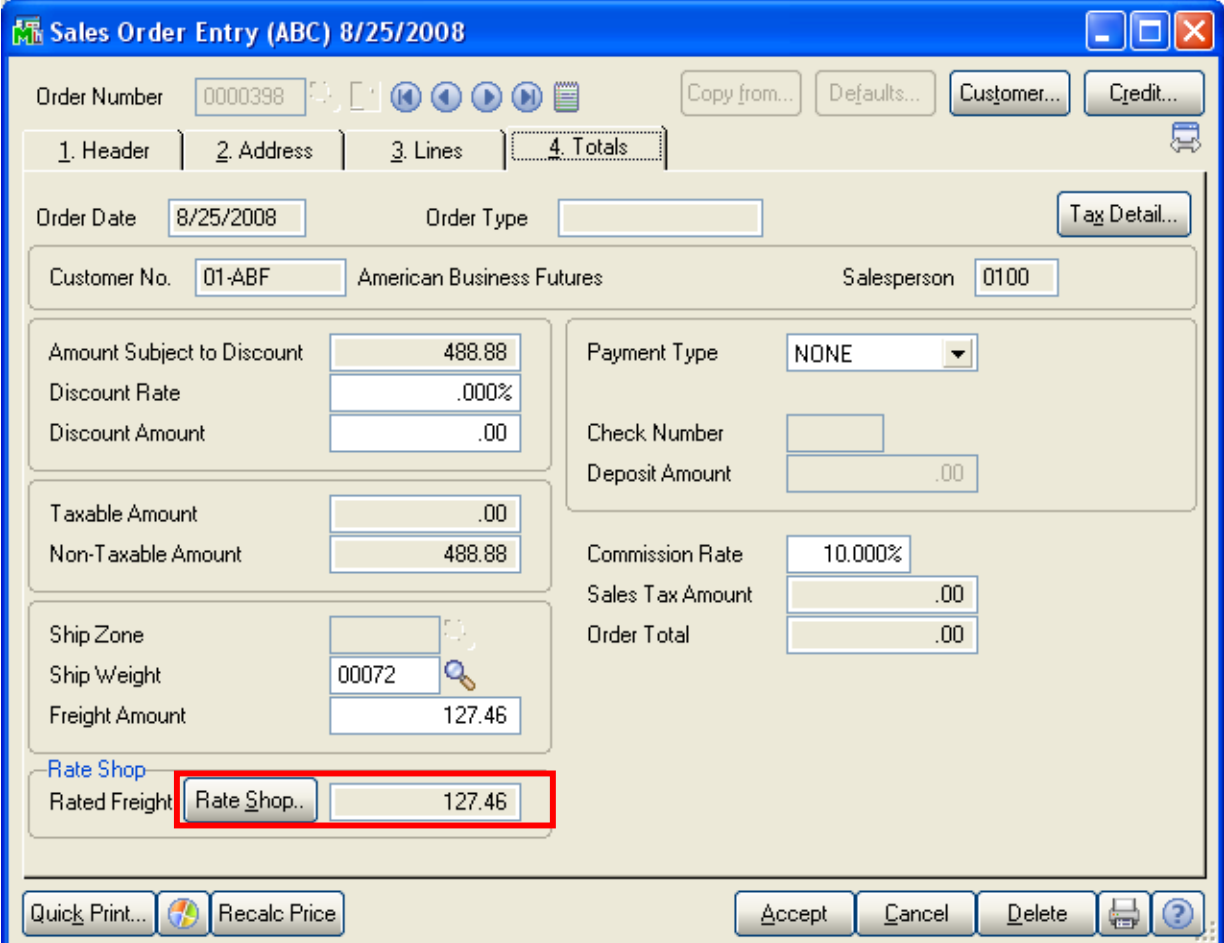

Click the **Rate Shop..** button to provide the **Rate** for each **Service Type.** 

The **IIG Rate Shopping** screen is opened and you can select the **Ship Via** with corresponding **Service Type, Carrier Code** and **Freight.** 

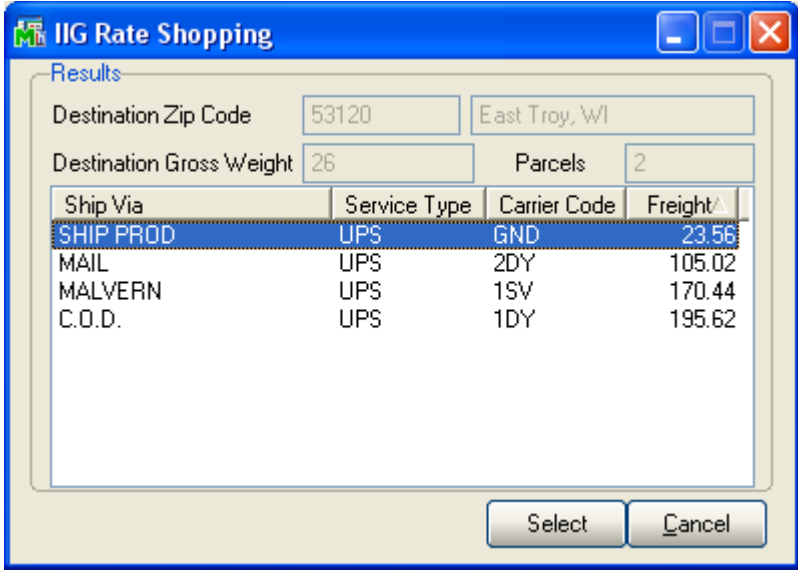

Upon the **Ship Via** selection**,** the corresponding **Rated Freight**  is populated in the **Rated Freight** field.

The **Ship Via** field on the **Sales Order Header** will be replaced with the selected **Ship Via.** 

The purpose of this function is when the rating processing is working through the products on the order, many of their products are always shipped as separate box due to the dimensions of the item.

So when the rating program is looping through the product ordered to determine what boxes the product can go into, these items will be treated as a separate box with nothing else in it. The rating process will add the box factor to the item's weight and use that (along with the dimensions) to generate a rating transaction.

Products that are not always shipped as a separate box are added to the first box until the weight reaches the user set value in the **Shipping Automation Options** (Maximum weight per box for rating), which will default to 60 pounds. Once box weight exceeds this threshold, increment the box count and continue to accumulate in the next box number.

#### Here is how the logic of **Rate Shopping** works in **Sales Order Entry**. The following 2 cases may occur:

- 1. Products are shipped as separate box due to the dimensions of the item (these items will be treated as a separate box with nothing else in it).
- 2. Products are not shipped as a separate box (such items can be added in the same box until the weight exceeds the value set in the **Shipping Automation Options**).

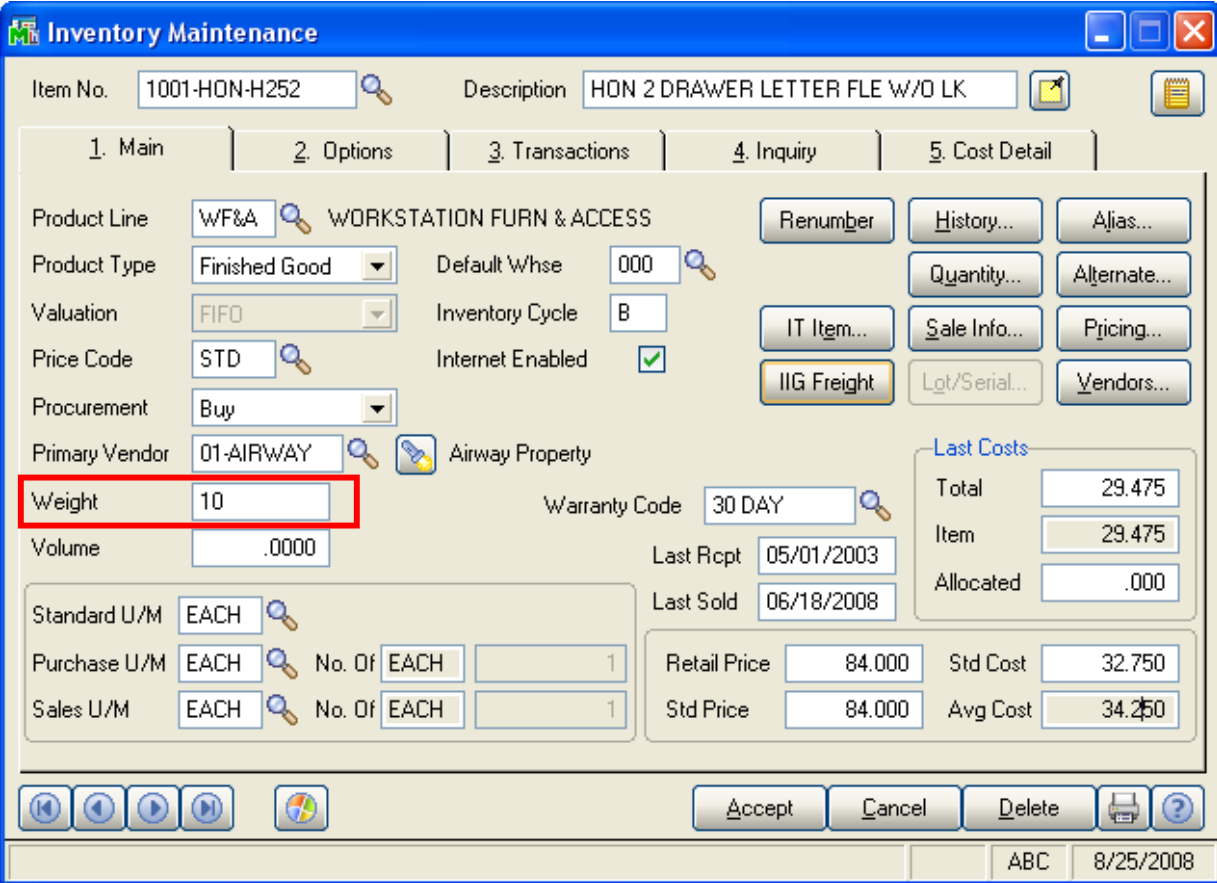

1. Item shipped as one box

The Ship as One Box is set for 1001-HON-H252 Item.

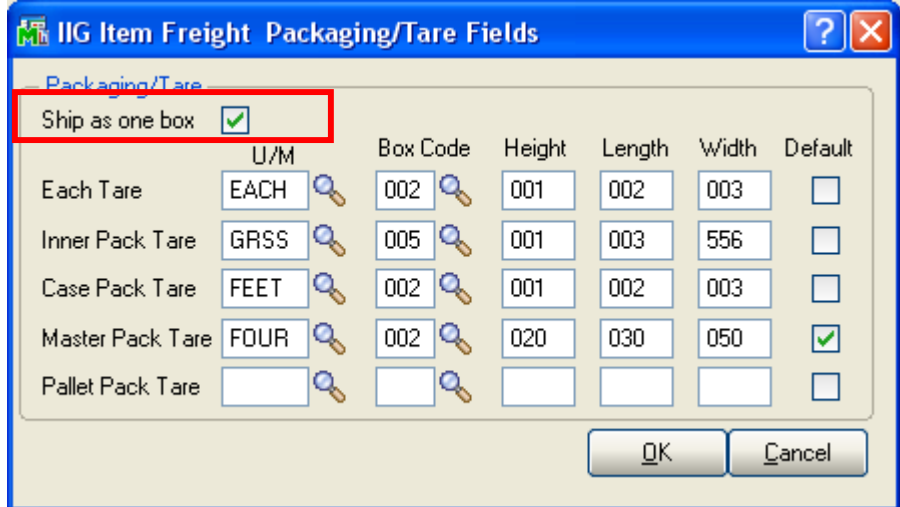

For selected "002" Box Code Weight Factor will be 3.

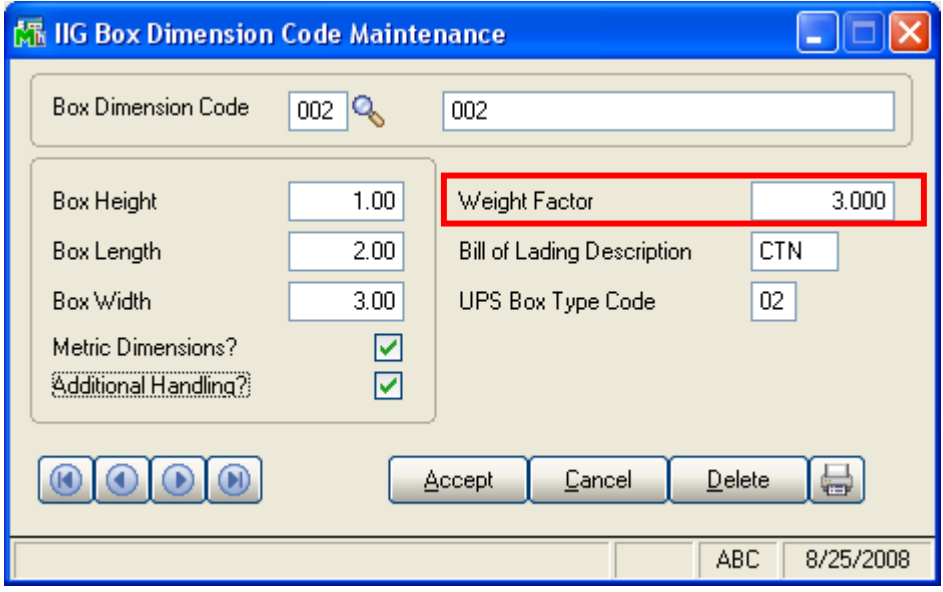

If the customer orders five of this item:

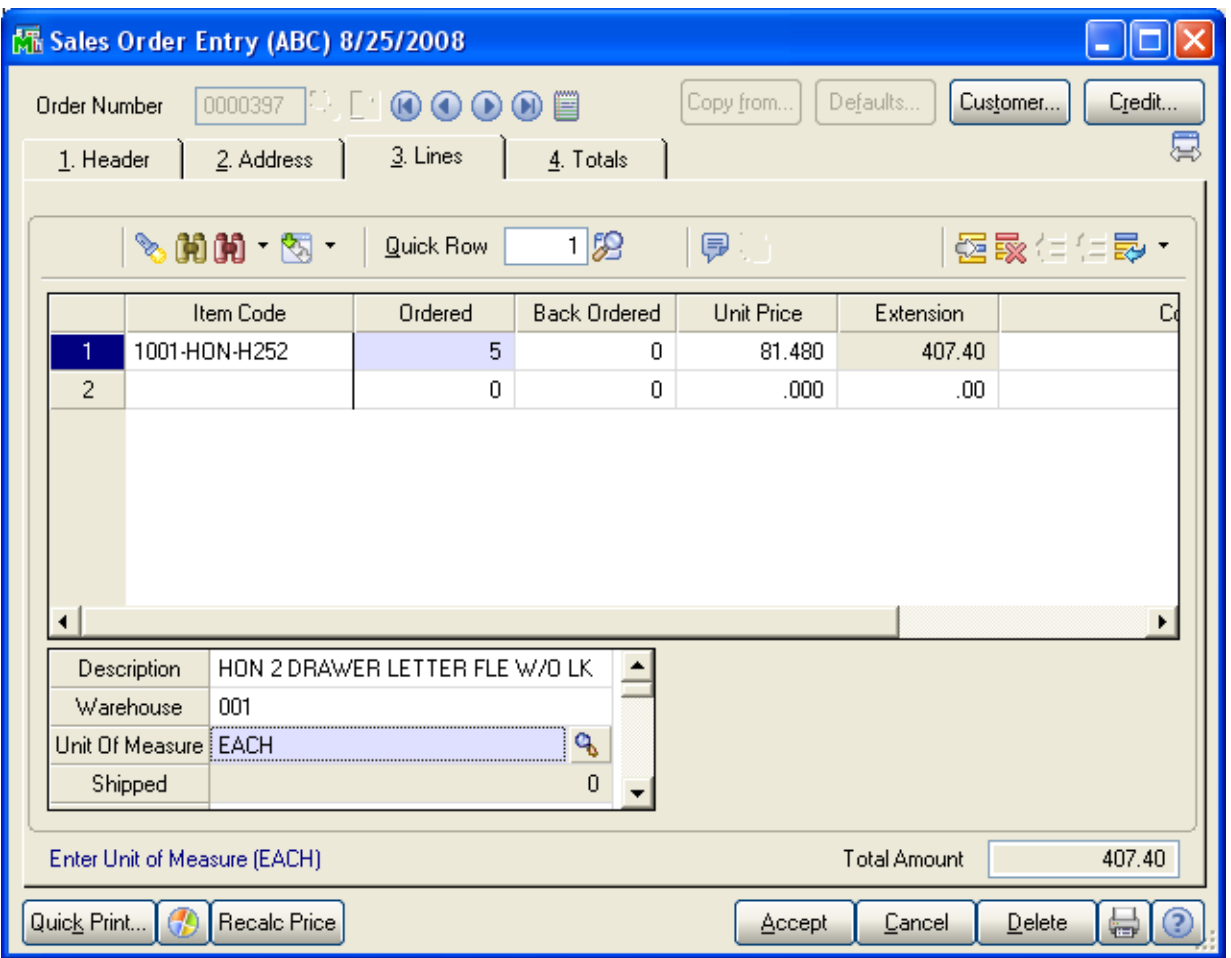

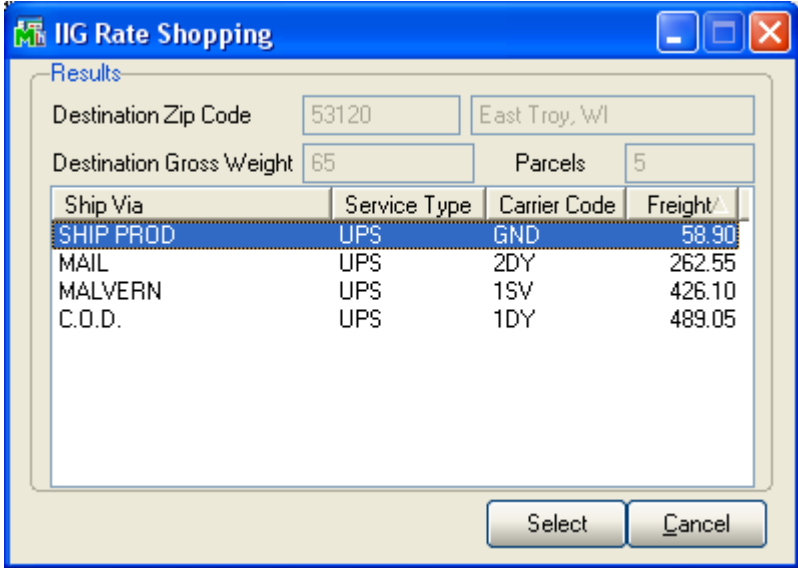

Rate shop showing five cartons at 65 pounds total.

The Formula of Weight for each item will be the following:  **Item Weight + Weight Factor** 

If a widget is 10 pounds, and the box factor is 3 pounds, then:

- Box 1 will be sent with dimensions  $20 \times 30 \times 50$ , weight 13 pounds
- Box 2 will be sent with dimensions 20 x 30 x 50, weight 13 pounds
- Box 3 will be sent with dimensions 20 x 30 x 50, weight 13 pounds
- Box 4 will be sent with dimensions  $20 \times 30 \times 50$ , weight 13 pounds
- Box 5 will be sent with dimensions  $20 \times 30 \times 50$ , weight 13 pounds

Adding the same item sold with **FOUR** U/M.

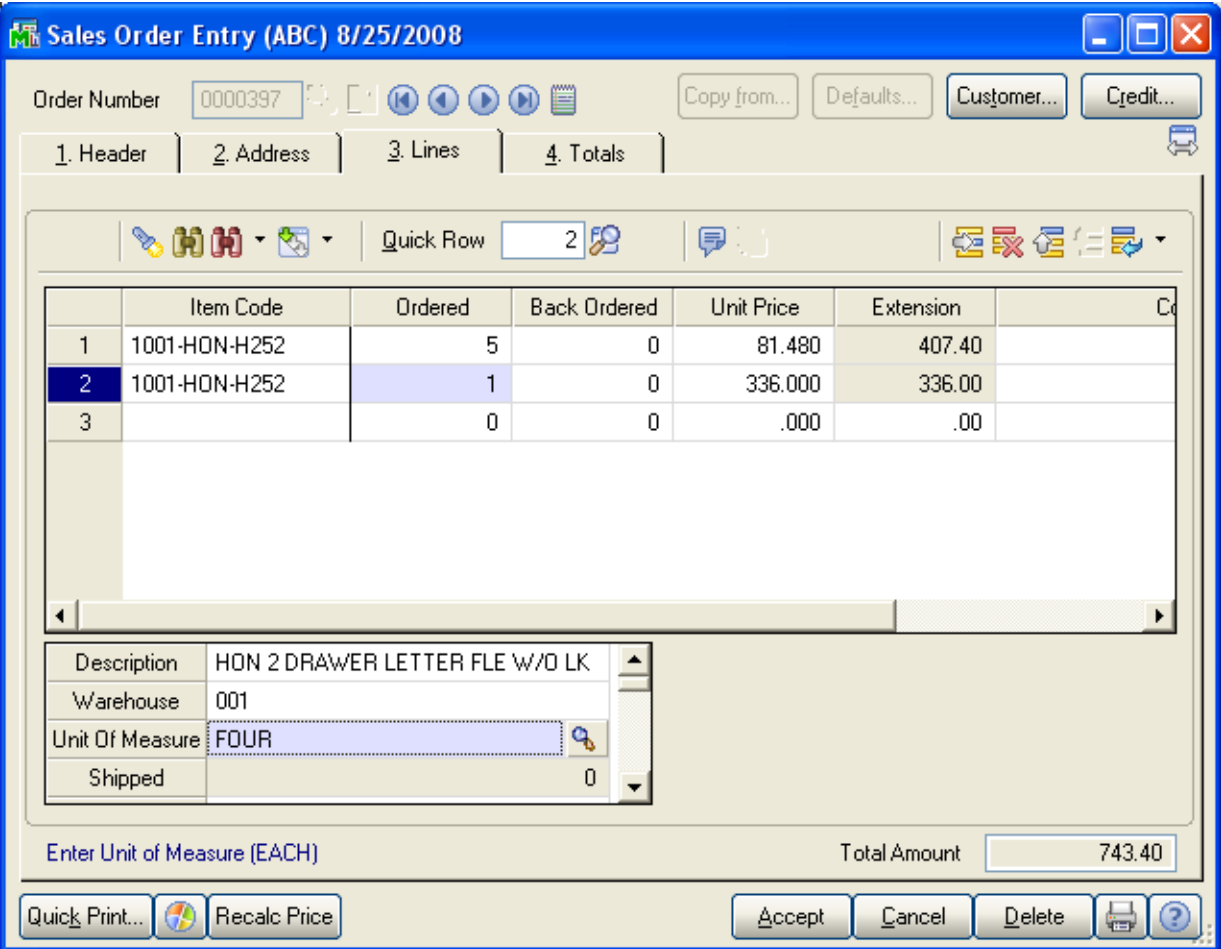

**Rate shop** now shows six boxes at 108 pounds, one at 43 pounds, five at 13 pounds.

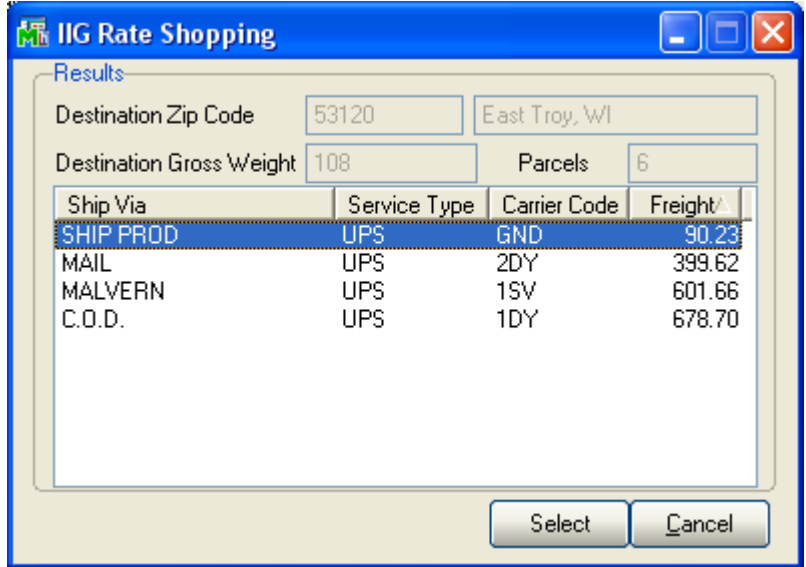

2. Products are shipped as a separate box:

The **Ship as one box** is not checked.

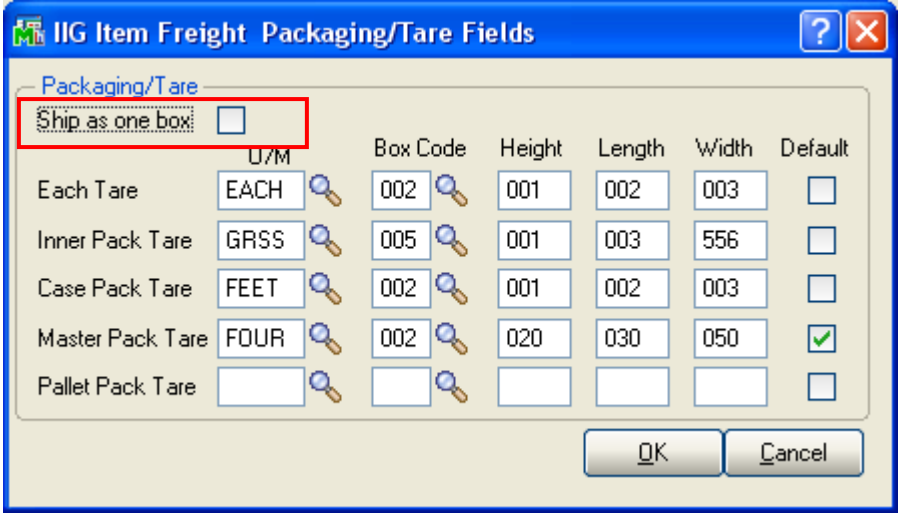

Same shipment of nine total units sold.

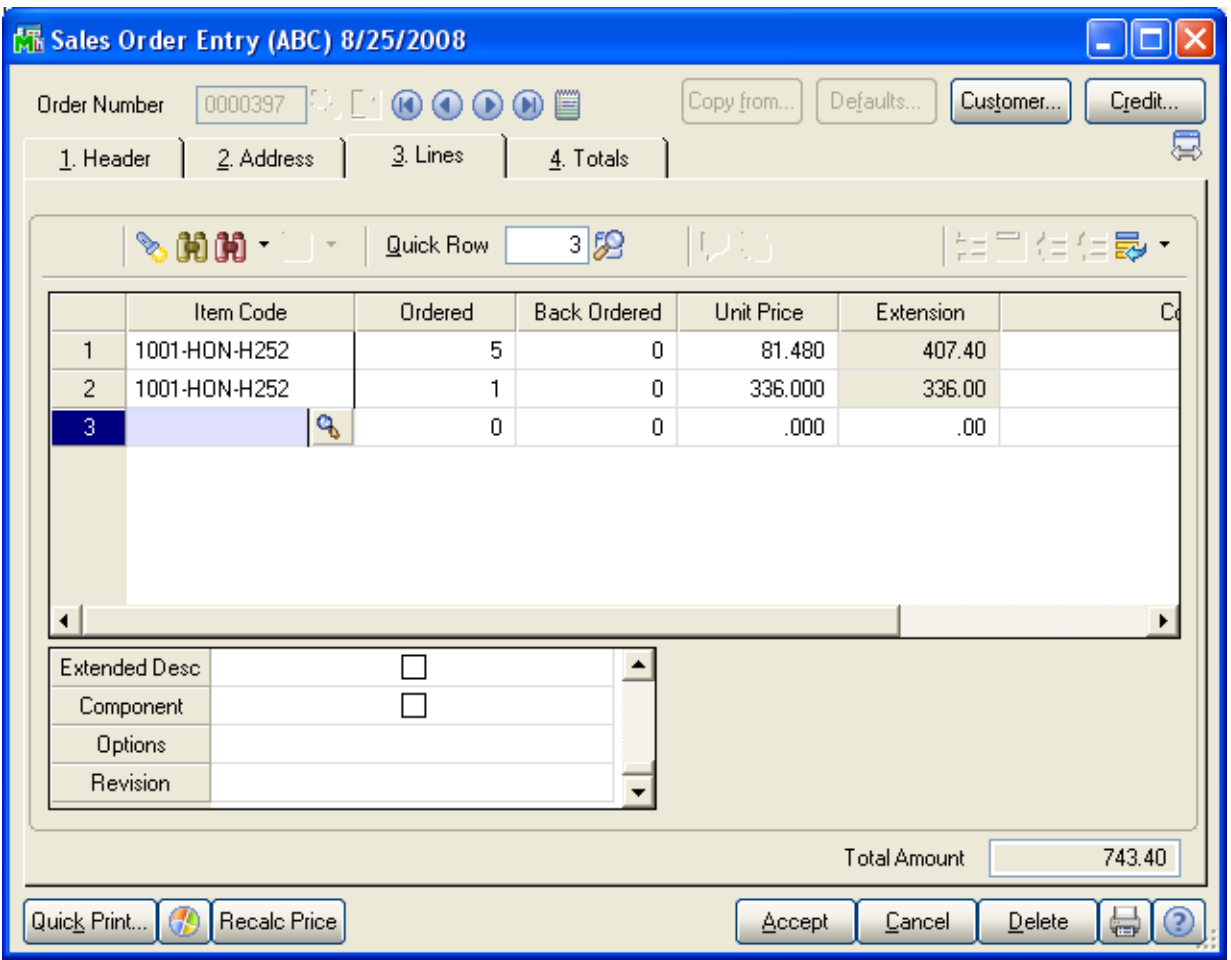

Same total weight, but now three boxes, 2 at 43 pounds, one at 10 pounds.

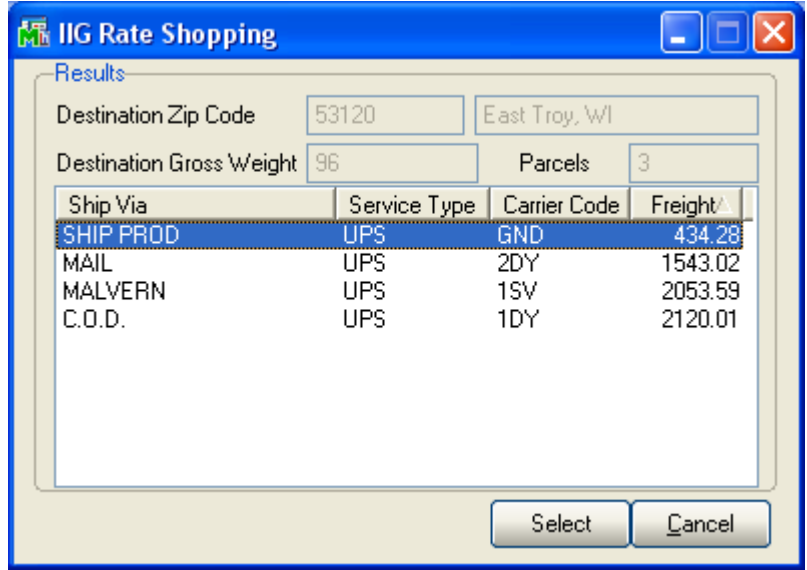

The Formula of Weight for this item will be the following. **UOM conversion factor \* item weight + box factor** 

If a widget is 10 pounds, and the box factor is 3 pounds, then:

- Box 1 will be sent with dimensions  $20 \times 30 \times 50$ , weight  $4*10+3 = 43$  pounds
- Box 2 will be sent with dimensions  $20 \times 30 \times 50$ , weight 43 pounds
- Box 3 will be sent with dimensions  $20 \times 30 \times 50$ , weight 10 pounds

So the **Default Box code** (by unit of measure) and **Ship as one box** flags allow the rating transaction to determine what the freight is really likely to be.

### IIG Freight Fields Update Utility

The **IIG Freight Fields Update Utility** menu item has been added to the **Inventory Management Setup**.

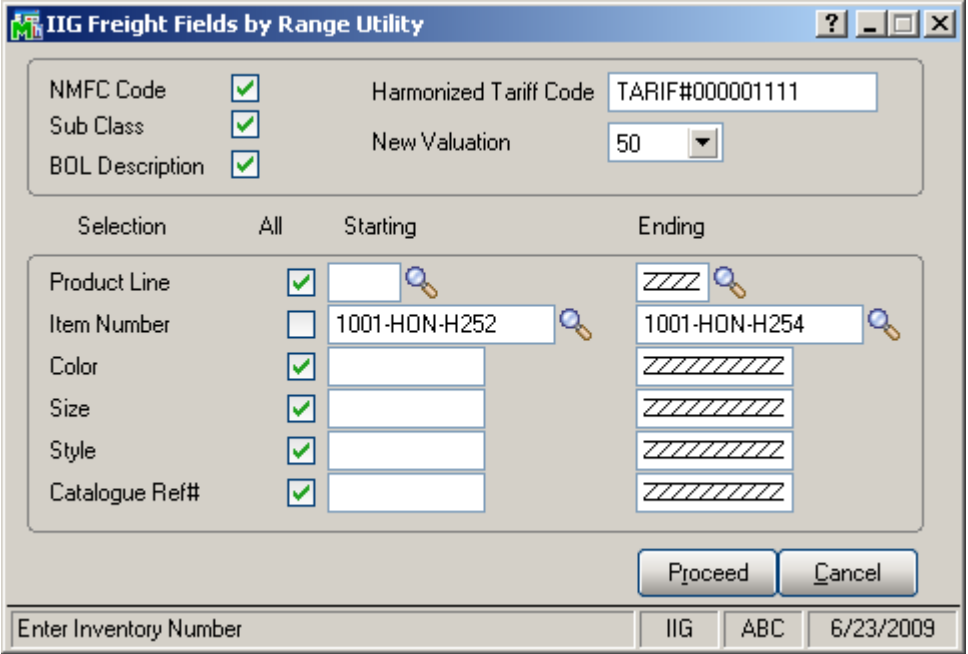

Select the **NMFC Code, Sub Class** or/and **BOL Description** check boxes and specify the range below.

**NMFC Code** – makes the field uppercased.

**Sub Class** – If the number specified in the Sub Class field does not belong to the fixed values, the program changes it to the one specified here. Here is the list of the values: "50|55|60|65|70|77.5|85|92.5|100|110|125|150|175|200|250|300|40 0|500|".

**BOL Description** – Makes the Bill of Lading (BOL) description field uppercased, and limits to 30 characters. If blank, no change occurs to the item's BOL description field.

**Harmonized Tariff Code** – Enter the Harmonized Tariff Code for specified item(s). Harmonized Tariff Code field uppercased, and limits to 15 characters. If blank, no change occurs to the item's Harmonized Tariff Code field.

Upon clicking the **Proceed** button the IIG Freight Fields by Range Utility Log printing screen is opened allowing the user to print/preview the changes prior to applying them.

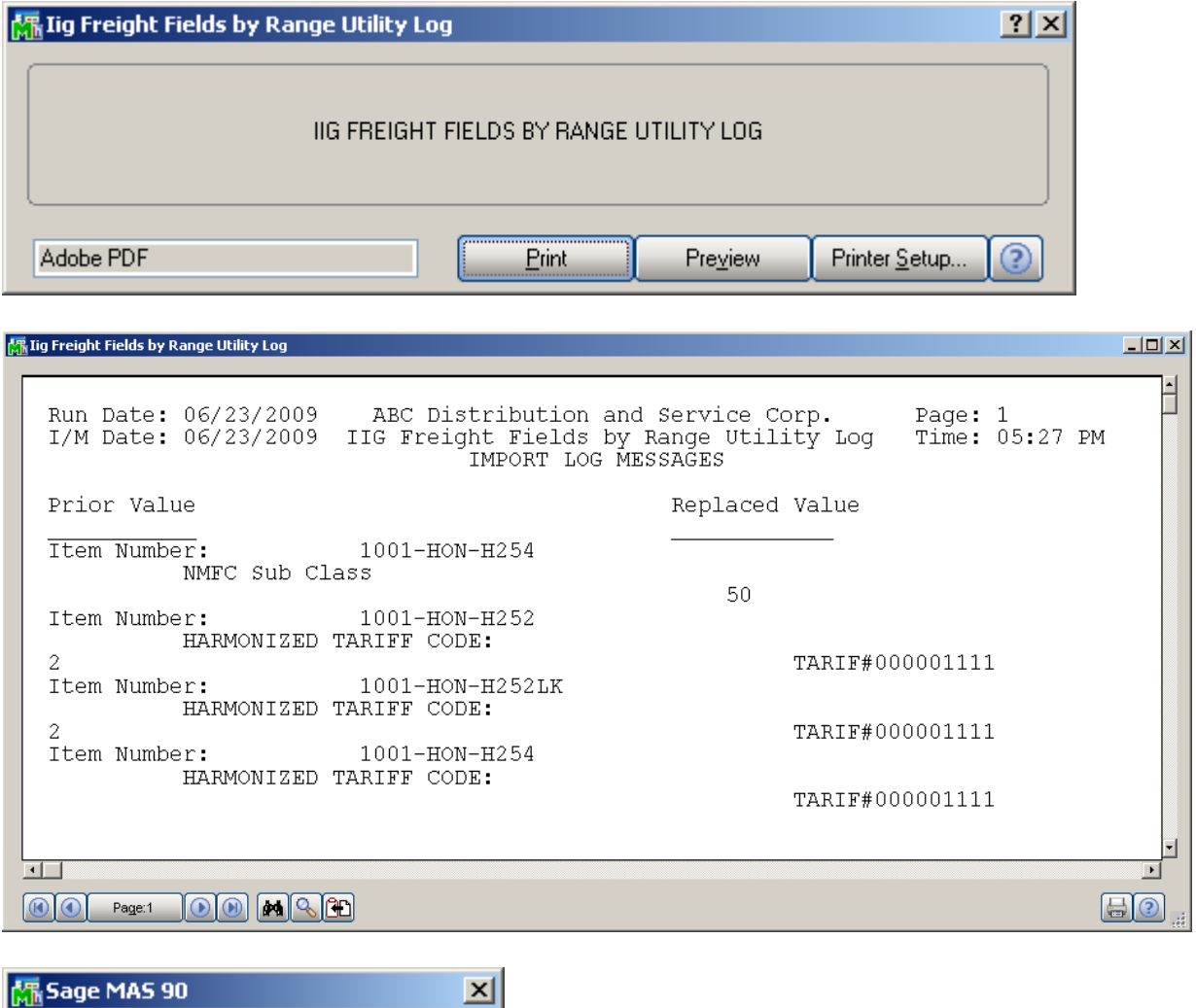

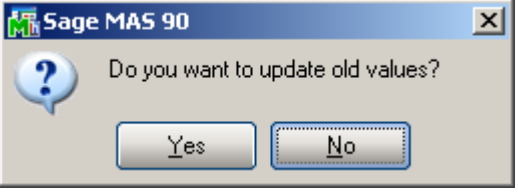

Select **Yes** to update the Item Freight additional fields values with the desired ones.

Open the **IIG Item Freight Additional Fields** screen from **Inventory Maintenance** to see the updated values.

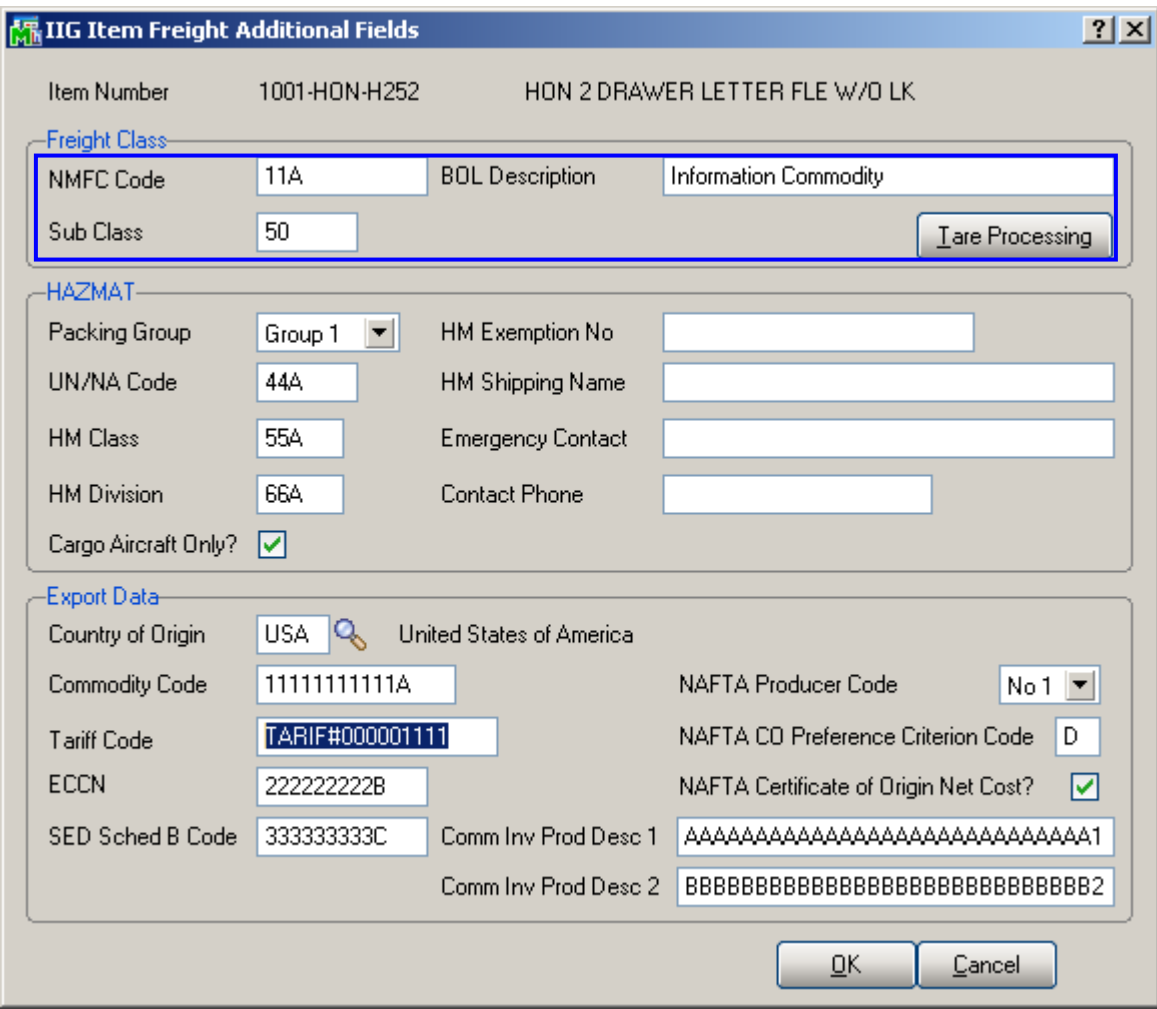

### Appendix A: CPS Upgrade Procedure for 2006

- 1. Before you start the upgrade, close out Daily Entry on the master station and move to history. Exit Daily Entry.
- 2. Run CPS Tools. Select File > Rebuild > Structures. This will clean up any data corruption.
- 3. While still in Tools, select File  $>$  Rebuild  $>$  All. This will rebuild the file indexes. Exit Tools.
- 4. Back up the CPSW folder to another location.
- 5. Install the CPS update CD. For 2006 the CPS CD will have say 20060102A as the version number. Click Accept on all of the prompts.
- 6. When the installation completes, remove the CPS CD. You may have to reboot the computer.
- 7. Run Daily Entry. Click Accept to the various carrier service agreements. CPS may advise you that there is a service pack available. If so, then click yes to get the service pack.
- 8. If Daily Entry does not advise you of the service pack at this point, then exit Daily Entry. Go to Start > Programs > CPS for Windows > Update CPS. The program will check for and install the current service pack. Click Finish when the screen in the background appears. After a few seconds the status display will go away.
- 9. After the service packs are installed, run CPS Tools and select File > Rebuild > Structures. Then select File  $>$  Rebuild  $>$  All. Exit Tools.
- 10. Run Daily Entry. Allow it to come up, and then exit if there are no messages.
- 11. If you don't have any slave stations, you can skip steps 12 through 15.
- 12. Now, do the slave stations, one at a time. Do not run anything on the Master station until each of the slave stations is completed.
- 13. Install the CPS CD on the slave station. It will do the installation, at the end of which it may advise you that the system must be commissioned. Click okay and ignore this warning.
- 14. Run Daily Entry. Daily Entry on the slave station should detect there is a service pack to install from the master station. It should install automatically like the service pack did on the main station. Click Finish when the background dialog appears.
- 15. Run Daily Entry on the slave station again. If it comes up as ready, then exit and go on to the next slave station.

*Issues you may run into:* 

- You must install as an administrator for the local machine. Otherwise, critical files and registry entries will not be updated.
- UPS "Worldship" labels may not show the lower document tab when it was there before. Contact CPS to help you correct this. Advise the tech that you made a backup before you installed on the main system (you *did* do the back in step 4, didn't you?). He will probably have you copy a file from the backup to resolve this issue.
- USB printer drivers for the Eltron Orion or the older UPS printers may be flaky. You may need to upgrade to a current printer to use the USB printers.

*IIG Tech Support, original January 18, 2006, revised March 31, 2006.*

### Appendix B: CPS settings

The following settings should be done in CPS, on each workstation using CPS, to enable correct processing.

#### In the **Tools > Environment Variables**:

Set these options to YES: AUTOINCREMENT, BYPASSINVOICE, NOF5DVMLOOKUP, NOUPSDVMESSAGE.

#### In the **Tools > Setup > Optional Label Information**:

Label 1 - "Ref 1:" Field REF\_1, Label 2 - "Ref 2:" Field REF\_2

For Residential, you must set up separate Ship Via codes for CPS to work correctly.

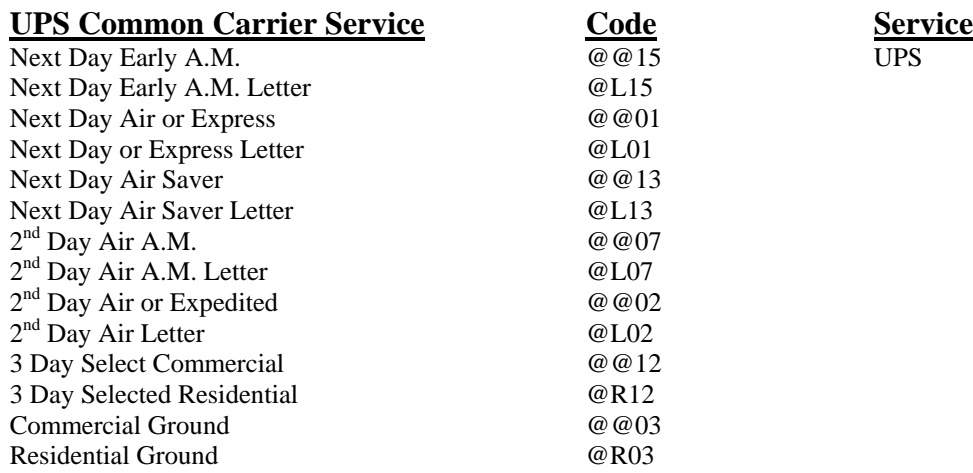

### UPS Hundredweight Service

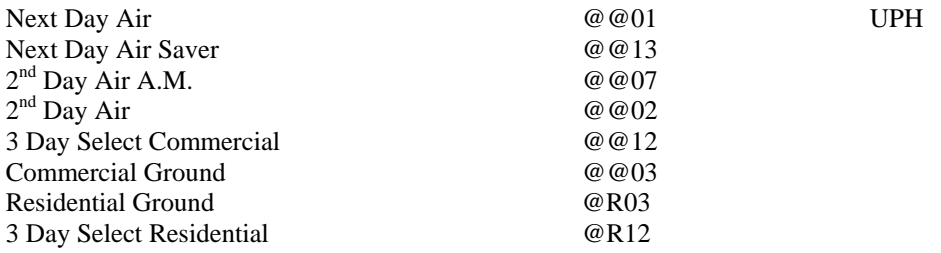

### International UPS Shipment Service

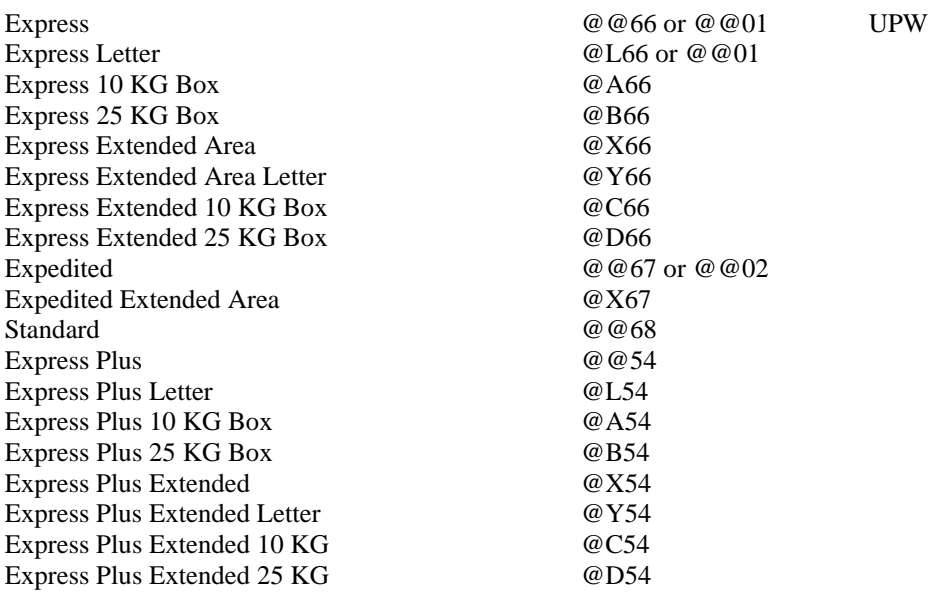

#### FedEx Domestic Service

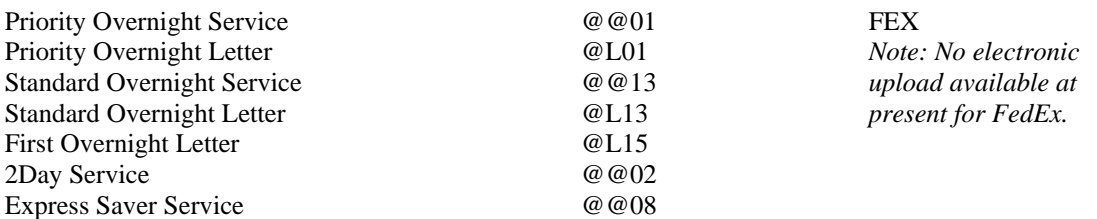

#### RPS North America Service

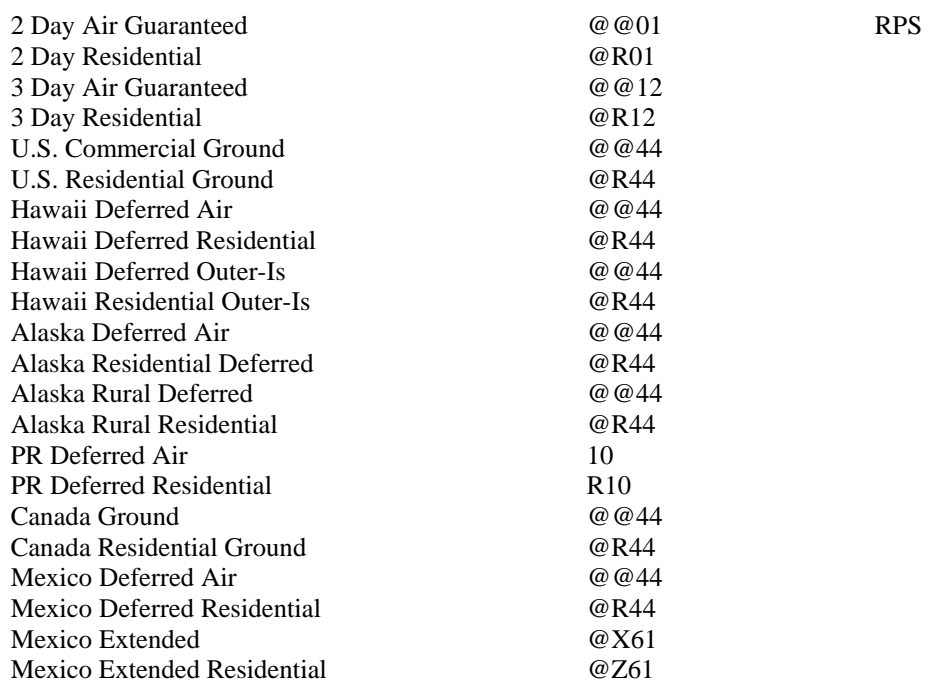

### USPS Domestic Service

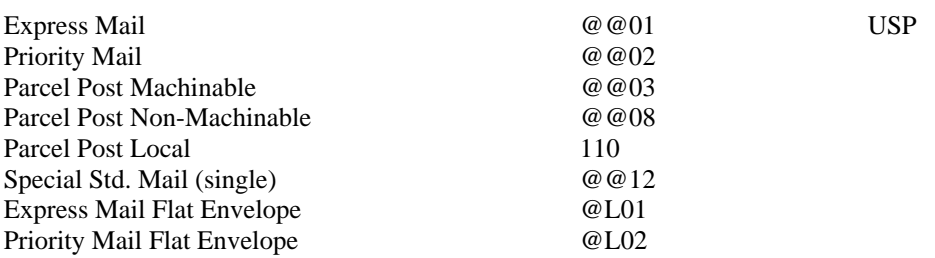

### **SPD Domestic Service**

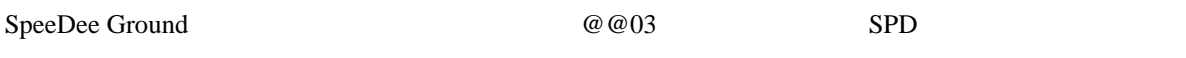

### Appendix C: Clippership Carrier List\*

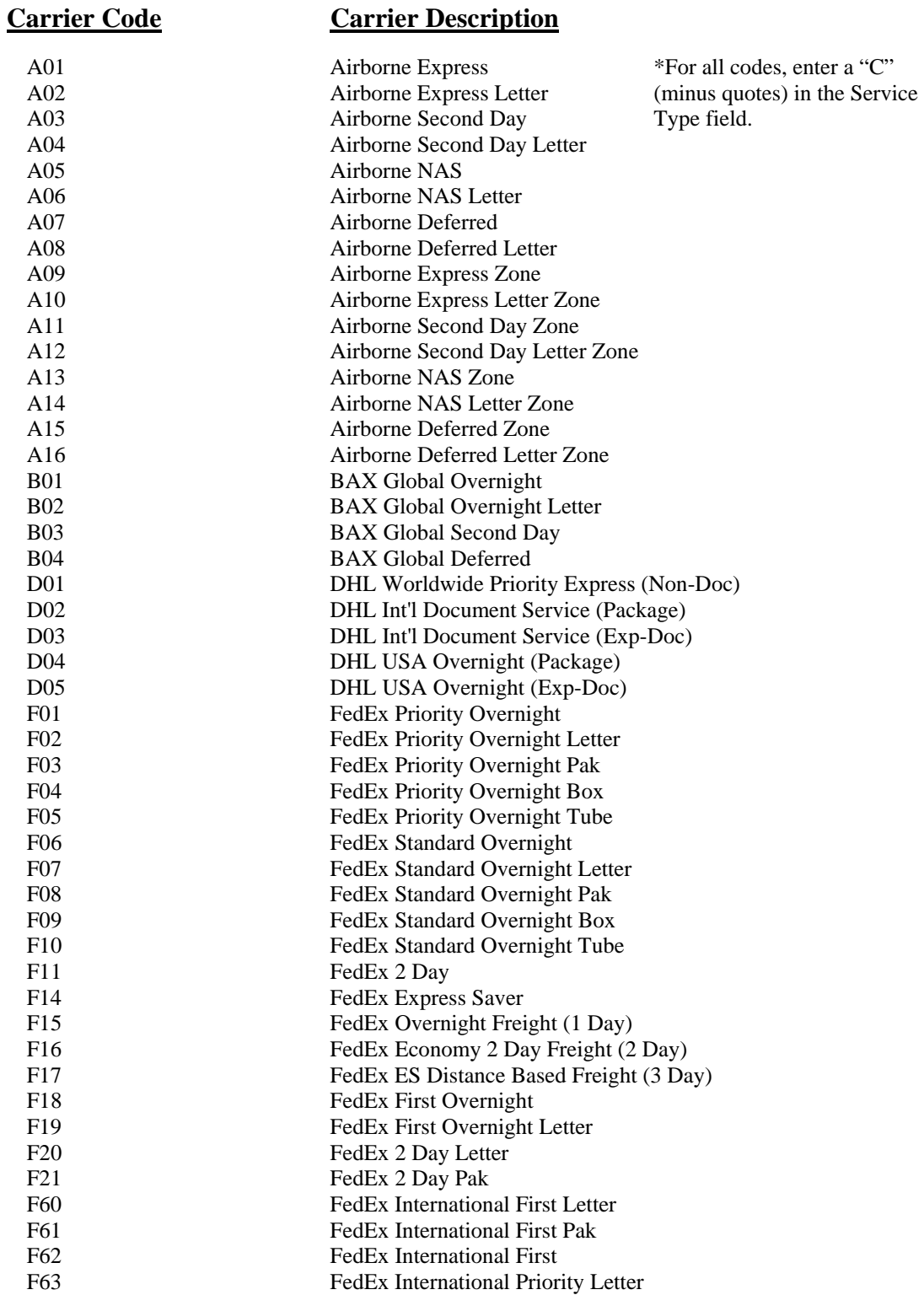

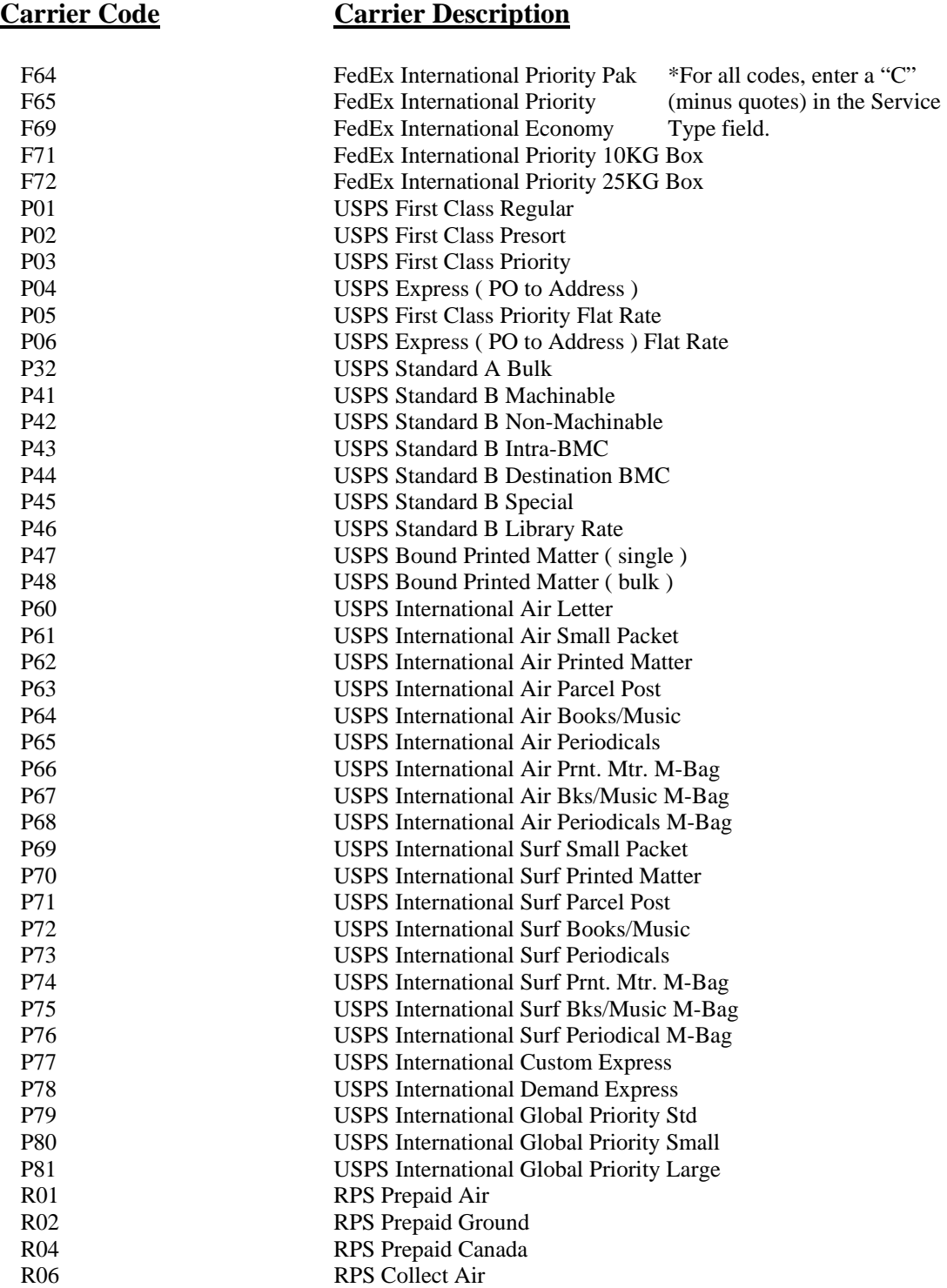

RO7 RPS Collect Ground R09 RPS Collect Canada

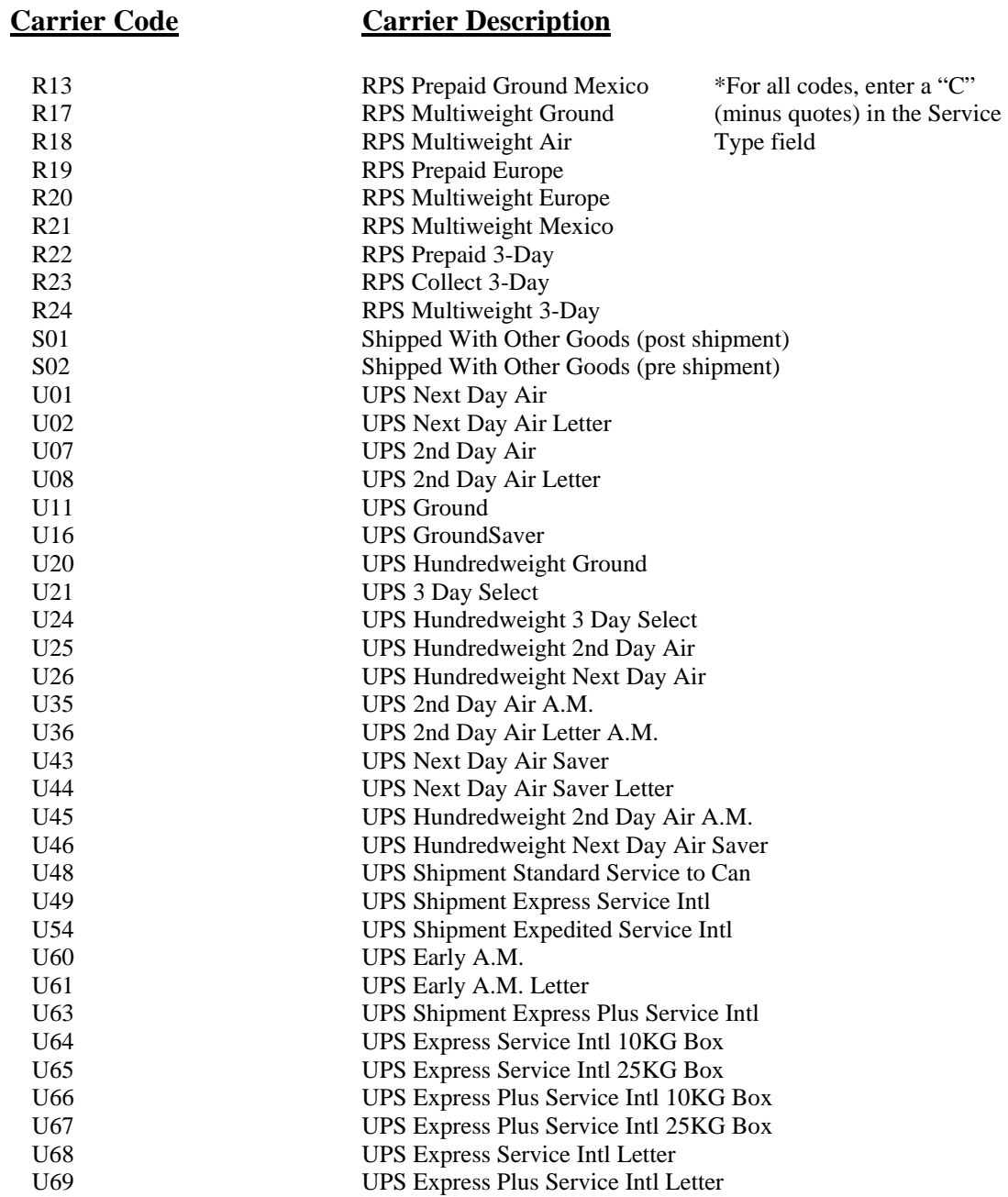
## Appendix D: FedEx Code & Service Fields List\*

Domestic (within the U.S.): Code Field  $= 001$ 

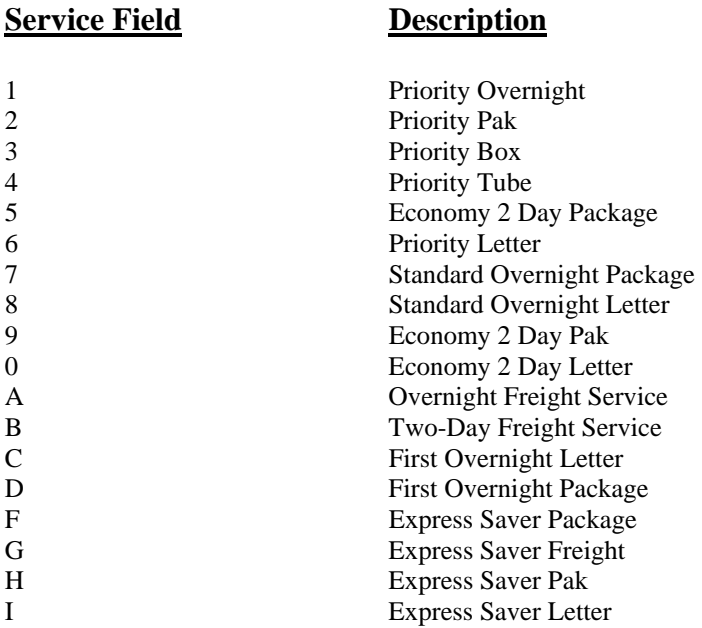

## U.S. Export Packages (International): Code Field = 051

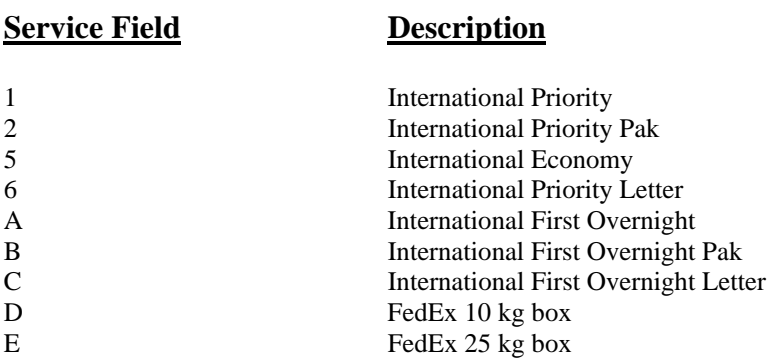

\* These Code and Service field designations are only applicable to FedEx Server.